# **OMRON ETHERNET Direct DAServer User's Guide**

**Ver 1.x Rev 1.3 DR 170 14** 

KLINKMANN AUTOMATION P.O. Box 38 FIN-00371 Helsinki Finland tel. int. + 358 9 5404940 fax int. + 358 9 5413541 www.klinkmann.com

# **Contents**

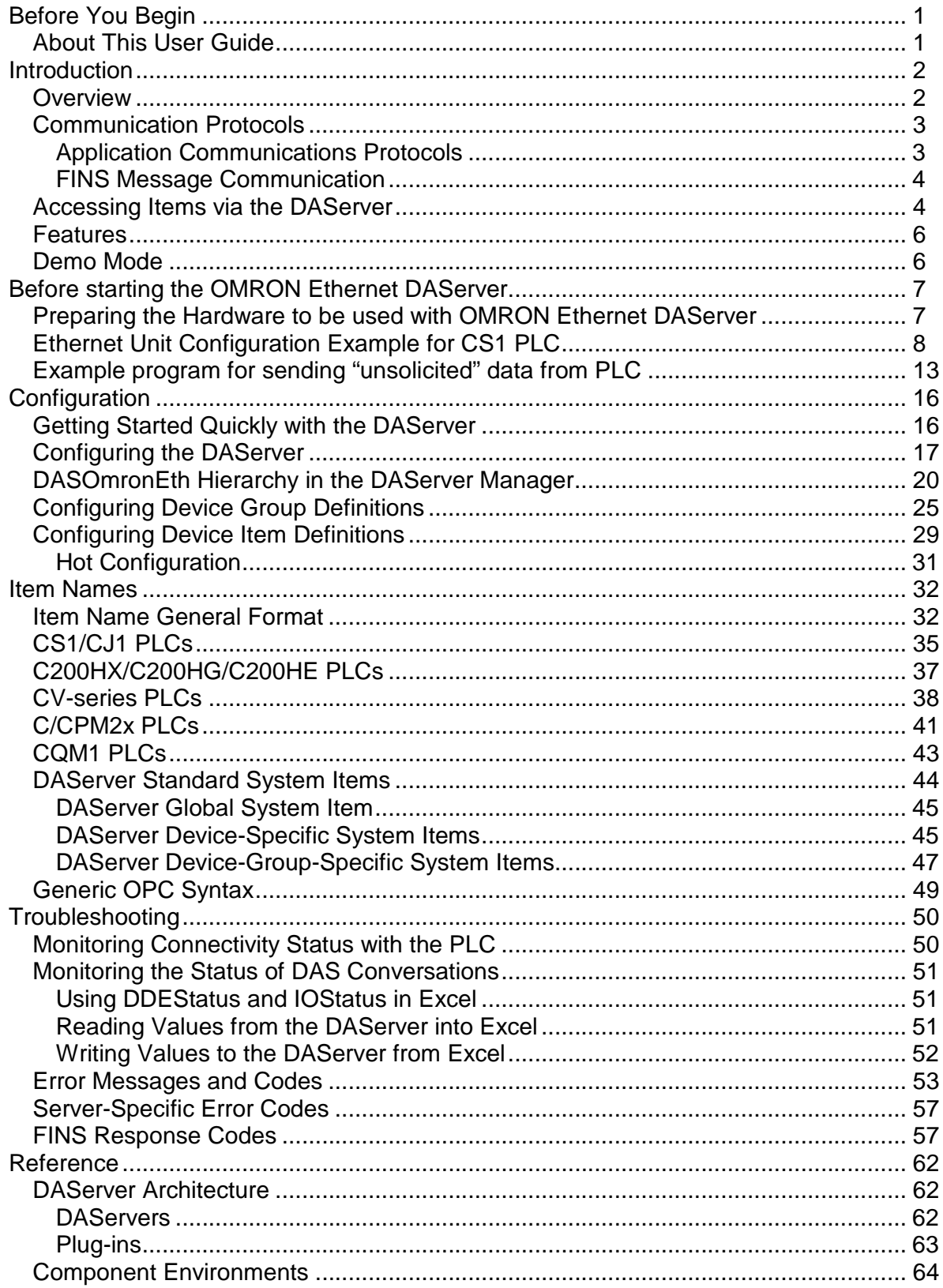

# **Before You Begin**

# **About This User Guide**

This user's guide describes the user interface and functions of the KLINKMANN OMRON Ethernet Direct DAServer. It also provides you with the step-by-step procedures on how to configure and use the OMRON Ethernet Direct DAServer after it is installed.

The OMRON Ethernet Direct DAServer user's guide is organized in the following fashion:

- **Contents**
- **Introduction**: contains overview information about the OMRON Ethernet Direct DAServer and the environment in which it works.
- **Configuratio**n: contains a detailed description of the user interface elements of this DAServer in addition to its functionality.
- **Item Name**s: describes the item naming conventions for targeted devices.
- **Troubleshootin**g: provides information about error messages, codes, and conditions displayed by the OMRON Ethernet Direct DAServer.
- **Referenc**e: describes the DAServer architecture in general.
- **Index**

You can view this document on-line or you can print it, in part or whole, by using the Adobe Acrobat Reader's print facility.

### CHAPTER 1

# **Introduction**

This chapter provides you with an overview of the KLINKMANN OMRON Ethernet Direct DAServer, including the application- and bus-level communications protocols, item naming conventions and DAServer features.

#### **Contents**

- Overview
- Communications Protocols
- Accessing Items via the DAServer
- Features
- Demo Mode
- Network Environment and Conditions

#### **Overview**

The KLINKMANN OMRON Ethernet Direct DAServer (hereafter referred to as the "OMRON Ethernet DAServer" or "DAServer" or "DASOmronEth" throughout the remainder of this user's guide) is a Microsoft ® Windows ® application program that acts as a FINS message communications protocol server. It allows other Windows application programs access to data from OMRON PLCs (also referred to as devices) over the OMRON Ethernet FA (Factory Automation) network.

The OMRON Ethernet Direct DAServer requires an Ethernet card and TCP/IP protocol installed on the computer to communicate with the Ethernet network. The OMRON Ethernet Direct DAServer can access to data from Controllers connected to the Ethernet System directly (with *Ethernet Unit* installed) or from Controllers interconnected to Ethernet System through SYSMAC LINK network or any other OMRON FA network (through PC Gateway - an OMRON Controller which has multiple Communications Units mounted, including the *Ethernet Unit*, and therefore that belongs to two networks and can thus function as an interface between them). The OMRON Ethernet Direct DAServer supports the Controller Memory Areas accessible by FINS commands.

No additions to Controller's user program are needed if OMRON Ethernet Direct DAServer is used in a poll (normal) mode, i.e. the DAServer sends read or write FINS command to Controller and Controller responds with corresponding response. The OMRON Ethernet Direct DAServer supports also the possibility to receive "unsolicited" data from Controller – in this case some additions in Controller program are needed. The DAServer "slave" mode can be established – at communication start-up DAServer requests data one time and after it - only unsolicited data can be received from Controller. At same time the writing of new values to Controller is still possible.

The OMRON Ethernet Direct DAServer can access to data from CS1/CJ1, CV-series and C200HX/C200HG/C200HE PLCs (directly from Ethernet network or inter-networked from other OMRON FA networks) as well as from C-series and CQM1 PLCs (only internetworked from other OMRON FA networks).

While the OMRON Ethernet Direct DAServer is primarily intended for use with Wonderware InTouch ® (Version 7.11 Patch 02 and later), it may be used by any Microsoft Windows program capable of acting as a DDE, SuiteLink ™ or OPC client that can also coexist with FactorySuite ™ 2000 and greater.

### **Communication Protocols**

The OMRON Ethernet Direct DAServer communicates with clients and PLCs using the following different communications protocols:

**•** Application communications protocols such as OPC, DDE and SuiteLink to communicate with clients located on either local or remote nodes.

**•** FINS message communications protocol to communicate with the Omron controllers over FA (Factory Automation) networks.

**Important!** This DAServer is compliant with the OPC Data Access (DA) 2.05 specification.

For more information about the DAServer architecture, see the Reference section.

#### **Application Communications Protocols**

The DAServer utilizes the following application communications protocols to communicate with the clients.

#### **OPC**

OPC (OLE for Process Control) is a non-proprietary set of standard interfaces based upon Microsoft's OLE/COM technology. This standard makes possible interoperability between automation/control applications, field systems/devices and business/office applications.

Avoiding the traditional requirement of software/application developers to write custom drivers to exchange data with field devices, OPC defines a common, high-performance interface that permits this work to be done once, and then easily reused by HMI, SCADA, control and custom applications. Over the network, OPC uses DCOM (Distributed COM) for remote communications.

#### **SuiteLink**

SuiteLink uses a TCP/IP-based protocol and is designed specifically to meet industrial needs such as data integrity, high throughput, and easier diagnostics. This TCP/IP standard is supported on Windows NT and Windows NT-technology-based operating systems (for example, Windows NT, Windows 2000, and Windows XP). SuiteLink is not a replacement for DDE, FastDDE, or NetDDE. The protocol used between a client and a server depends on your network connections and configurations. SuiteLink provides the following features:

**•** Value Time Quality (VTQ) places a time stamp and quality indicator on all data values delivered to VTQ-aware clients.

**•** Extensive diagnostics of the data throughput, server loading, computer resource consumption, and network transport are made accessible through the operating system's performance monitor. This feature is critical for the operation and maintenance of distributed industrial networks.

**•** Consistent high data volumes can be maintained between applications regardless if the applications are on a single node or distributed over a large node count.

**•** The network transport protocol is TCP/IP using Microsoft's standard WinSock interface.

#### **FastDDE**

FastDDE provides a means of packing many proprietary Wonderware Dynamic Data Exchange messages into a single Microsoft DDE message. This packing improves efficiency and performance by reducing the total number of DDE transactions required between a client and a server.

Although Wonderware's FastDDE has extended the usefulness of DDE for our industry, this extension is being pushed to its performance constraints in distributed environments.

#### **DDE**

DDE is a communications protocol developed by Microsoft to allow applications in the Windows environment to send/receive data and instructions to/from each other. It implements a Client/Server relationship between two concurrently running applications. The server application provides the data and accepts requests from any other application interested in its data. Requesting applications are called clients. Some applications such as InTouch and Microsoft Excel can simultaneously be both a client and a server.

#### **NetDDE**

NetDDE is a communications protocol that extends the standard DDE functionality to include communications over local area networks and through serial ports. Network extensions are available to allow DDE links between applications running on different computers connected via networks or modems.

For example, NetDDE supports DDE between applications running on IBM-compatible computers connected via LAN or modem, and DDE-aware applications running on non-IBM-compatible computers under operating environments such as VMS and UNIX.

#### **FINS Message Communication**

The FINS Messages system is developed by OMRON for its Factory Automation networks. FINS Communications allow PLCs on these networks to be controlled by reading and/or writing memory area data without the need to program these operations into the controller's user program.

#### **Accessing Items via the DAServer**

The method for accessing items through the DAServer depends on the communications protocol being used.

#### **OPC**

In the case of OPC communications, the protocol addresses an element of data in a conversation with six characteristics: node name, program name, group name, device group, link name, and item name.

- The node name (required for remote access) and device group are optional.
- A fully qualified OPC Item name (ItemID) is composed of the link name and item name.
- All other characteristics are specified through separate DAServer means.

To access an OPC item, the OPC client needs to connect to the DAServer (either inprocess or out-of-process) and create an OPC group defining the data-acquisition properties for the collection of items to be added. OPC groups can be either public or private. Public OPC groups are shared across multiple clients,

whereas private OPC groups are local to a single client. Optionally, a device group, which indicates the access path to the items for read/write, can

be specified from the DAServer.

The following briefly describes each characteristic of the OPC protocol:

**• node nam**e: Computer (host) name identifying a specific node on the network (for Remote Access ONLY).

**• program nam**e: The registered OPC server name uniquely identifying a specific server (ProgID). For this DAServer, the program name is **ArchestrA.OmronEth.1**.

**• group nam**e: The OPC group created from the client for organizing a collection of items logically with the same data acquisition properties between the client and the server, such as update rate.

**• device grou**p: Meaningful names configured in the DAServer under a specific controller for the common custom attributes between the DAServer and the device, such as update interval. If not specified from the client, the default device group using the global configuration attribute values from the DAServer is assumed. Functionally, a device group is equivalent to an access path (optional).

**• link nam**e: The set of hierarchy node names, representing the specific devices on a communications path link from the hierarchy root to a specific controller as configured for this DAServer under the DAServer Manager, separated by delimiters.

**• item nam**e: A specific data element, the leaf of the hierarchy tree of this DAServer, within the specified group. For example, when using this DAServer, an item can be a relay, timer, counter, register, and so on, in the controller.

#### **DDE/SuiteLink**

In the case of DDE/SuiteLink communications, the protocol addresses an element of data in a conversation that uses a four-part naming convention that includes the node name, application name, topic name, and item name. The fully qualified DDE/SuiteLink naming convention includes all four parts, although the node name part (required for remote access only) is optional. The following briefly describes each portion of this naming convention:

**• node nam**e: Computer (host) name identifying a specific node on the network (for Remote Access ONLY).

**• application nam**e: The name of the Windows program (this DAServer) that will be accessing the data element. In the case of data coming from or going to the Modicon devices via the DDE/SuiteLink PlugIn of this DAServer, the application name portion of the address is **DASOmronEth**.

**• topic nam**e: Meaningful names are configured in the DAServer to identify specific devices. These names are then used as the topic names in all conversations with that device. For example, **OmronPLC**. Topic name maps to a device group defined in the DAServer.

**Note:** You can define multiple device-group (topic) names for the same device (PLC) to poll different points at different rates.

**• item nam**e: A specific data element within the specified topic. For example, when using this DAServer, an item can be a relay, timer, counter, register, and so on, in the PLC. **Note:** The term "point" is used interchangeably with the term "item" in this user's guide. For more information on item/point names, see the Item Names section of this user's guide.

#### **Features**

The KLINKMANN OMRON Ethernet Direct DAServer provides the following features:

- The ability to communicate over multiple application-level protocols at the same time.
- The ability to add new application-level protocols on the fly.
- The ability to be configured remotely.
- New, robust diagnostic abilities.

For more in-depth information on the DAServer architecture, see the Reference section.

### **Demo Mode**

Demo Mode allows you to test the functionality of the OMRON Ethernet Direct DAServer (with all features enabled) for 60 minutes. After that time, you must install HASP key. The HASP key is needed for full time running of OMRON Ethernet Direct DAServer. The HASP Driver setup is performed during the DAServer setup. Without HASP Driver installed the OMRON Ethernet Direct DAServer will run supporting all features only 60 minutes after which the server stops updating read/write on all device items and reject the addition of any new items.

Clients continue to function normally (for example, you can still add or remove an item, but its value is not updated).

**Note:** The \$SYS\$Licensed system item value with OMRON Ethernet Direct DAServer is not relevant.

# CHAPTER 2

# **Before starting the OMRON Ethernet DAServer**

This chapter contains instructions how to configure OMRON PLCs to be accessible by Omron Ethernet DAServer in OMRON Ethernet FA network.

Configuration example deals with local network. If data are to be accessed from remote networks then Relay Network Tables must be additionally configured in the PLC.

#### **Contents**

- Preparing the Hardware to be Used with Omron Ethernet DAServer
- Ethernet Unit Configuration Example for CS1 PLC
- Example program for sending "unsolicited" data from PLC

# **Preparing the Hardware to be used with OMRON Ethernet DAServer**

The Omron Ethernet DAServer requires an Ethernet card and TCP/IP protocol supporting Windows Sockets interface to be installed on the computer to communicate with the OMRON PLCs over the Ethernet network.

Each connected OMRON Controller (with Ethernet Unit installed) must be configured to allow it to function as a node on the Ethernet network. This setup can be done by switches on the module and/or appropriate programming software.

The OMRON C200HX/C200HG/C200HE PLCs (except CPU11), CV-series PLCs, CS1 PLCs as well as CJ1 PLCs can be used as nodes on Ethernet network. The C200HX/C200HG/C200HE PLCs must be supplied with communication module: C200HW-PCS01-EV1 Ethernet Set or C200HW-PCU01 PC Card Unit supplied with the Ethernet PC Card (e.g. Kingston T.C. EtheRxEthernet PC Card models: KNE-PCM/M – for coaxial and twisted pair connection, KNE-PCM/T – for twisted pair connection). The CS1-series PLCs must be supplied with CS1W-ETN01 Ethernet Unit. The CJ1-series PLCs must be supplied with CJ1W-ETN11 Ethernet Unit. The CV-series PLCs must be supplied with CV500-ETN01 communication module.

The Ethernet PC Card installed in the C200HW-PCU01 PC Card Unit in the C200HX/C200HG/C200HE PLC is configured by software supplied with communication hardware.

Node number and Unit number of CV500-ETN01 (in CV-series PLC) is set by rotary switches on the module. Software (CVSS software, SYSWIN or CX-Programmer) is used to configure IP Address, Routing tables and IP Address tables.

Node number and Unit number of CS1W-ETN01 Ethernet Unit (in CS1-series PLC) is set by rotary switches on the front side of module. Local IP Address is set by switches SW1, SW2, ..., SW8 on the back side of module. Software (CX-Programmer) is used to configure Routing tables and IP Address tables.

Node number and Unit number of CJ1W-ETN11 Ethernet Unit (in CJ1-series PLC) is set by rotary switches on the front side of module. Software (CX-Programmer) is used to configure Routing tables, local IP Address and IP Address tables.

Configuration software tool, appropriate (and recommended) for all OMRON controllers is OMRON CX-Programmer Windows Programing Software (see "OMRON CX-Programmer Users Manual") .

## **Ethernet Unit Configuration Example for CS1 PLC**

Connect the computer to the PLC CPU unit with Host Link Cable. Install the CX-Programmer software.

**Set IP Address table**. Start CX-Programmer (from Start menu: Start/.../CX-Programmer/CX-Programmer). Create new project (option "New" in CX-Programmer's system menu). The "Change PLC" dialog box appears.

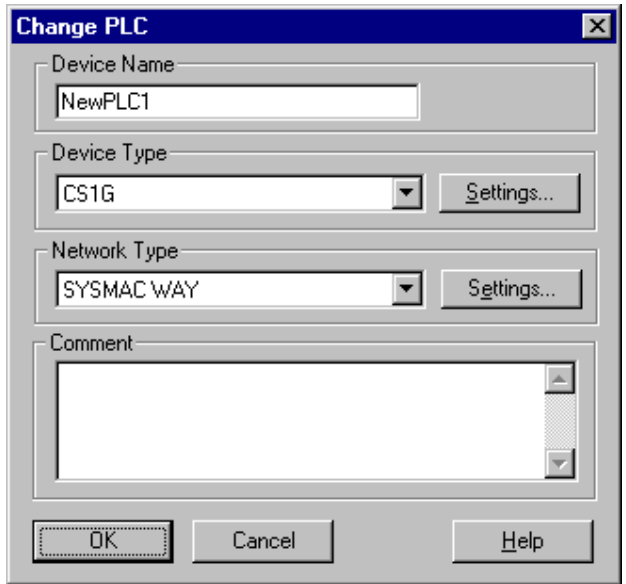

Enter PLC's name in the project (e.g. default name NewPLC1), PLC's model (e.g. CS1G) and set the communication type used to access the configured PLC (SYSMAC WAY - for serial communication).

Press "Work Online" pushbutton (or Ctrl+W) to establish communication to the PLC. (The same can be done the following: in treeview (on CX-Programmer main window) select the PLC (in example "NewPLC1(CS1G) Offline") and click the mouse right button. The PLC's menu appears. Click "Work Online".)

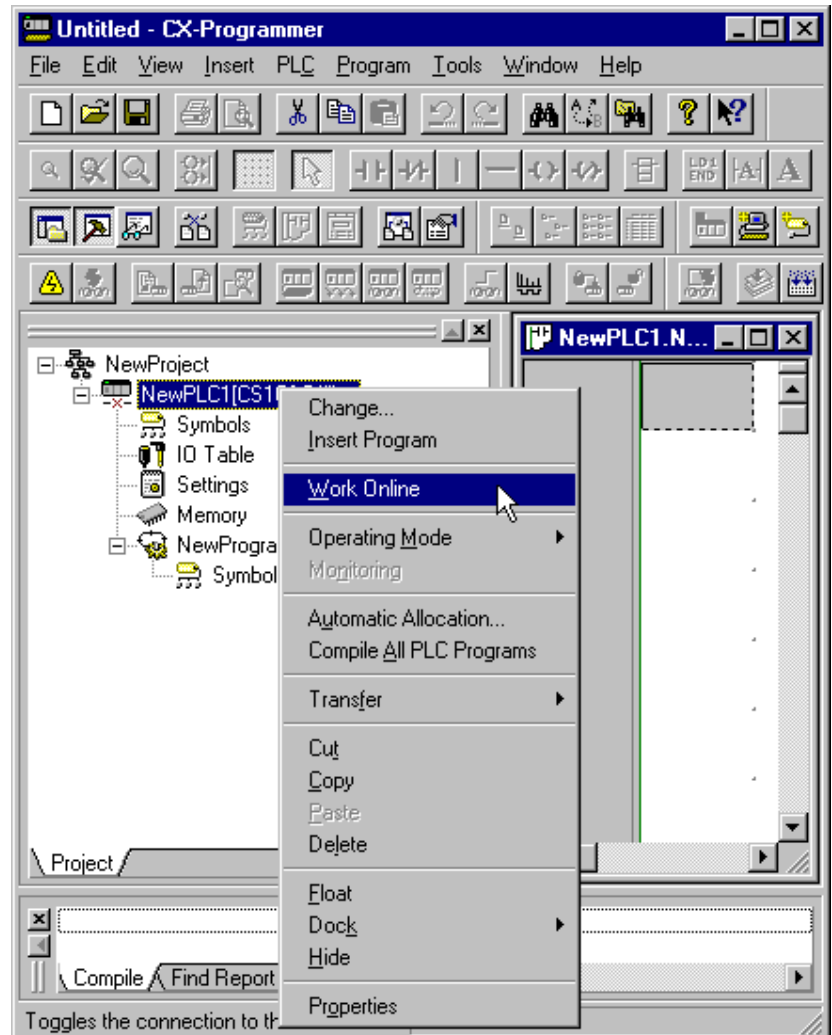

When CX-Programmer establishes communication with PLC, select "Operating Mode" (from PLC's menu) and set "Program" mode.

#### **Note:**

If you do not know (or have forgotten) the communication settings currently configured in the PLC, the **Auto Online** feature can be useful – from CX-Programmer's main menu select "PLC/Auto Online/Auto Online" and CX-Programmer will search for all possible settings until the proper ones are found; after that the current PLC program will be automatically uploaded to CX-Programmer and it will go to online state with operating mode set "Program" mode.

Double-click on "IO Table" in treeview. The "PLC IO Table - NewPLC1" dialog box appears. Select "Options" and click "Transfer from the PLC":

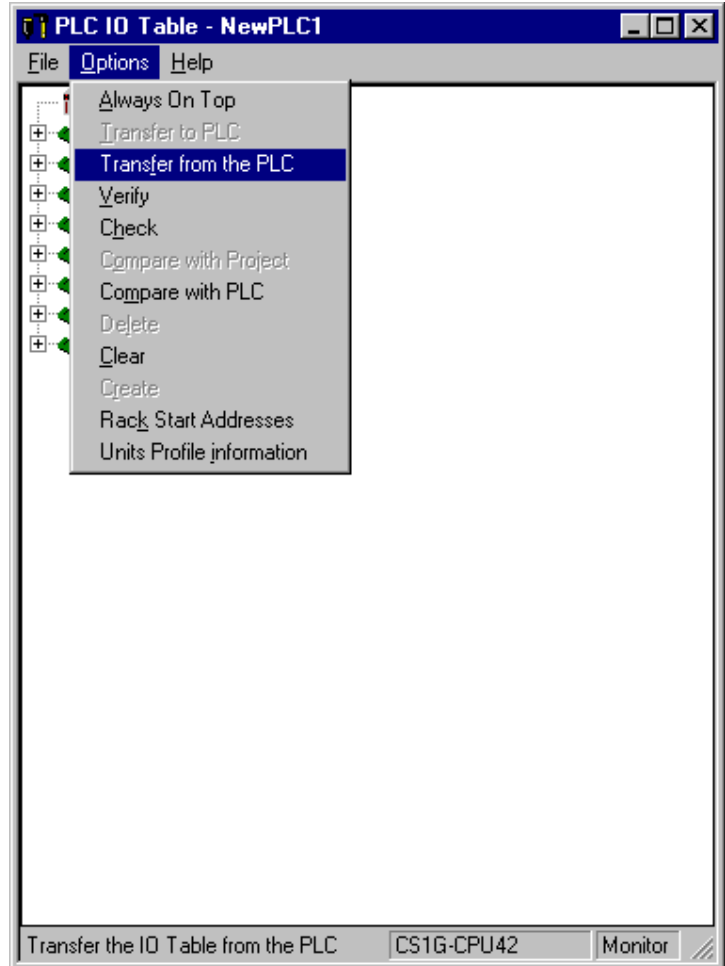

When IO Table is received, display the slot list under Main Rack (press "+" button in the "PLC IO Table - NewPLC1" dialog box). Select "Ethernet Unit(ET)(0)" and press the mouse right button. The Ethernet Unit menu appears:

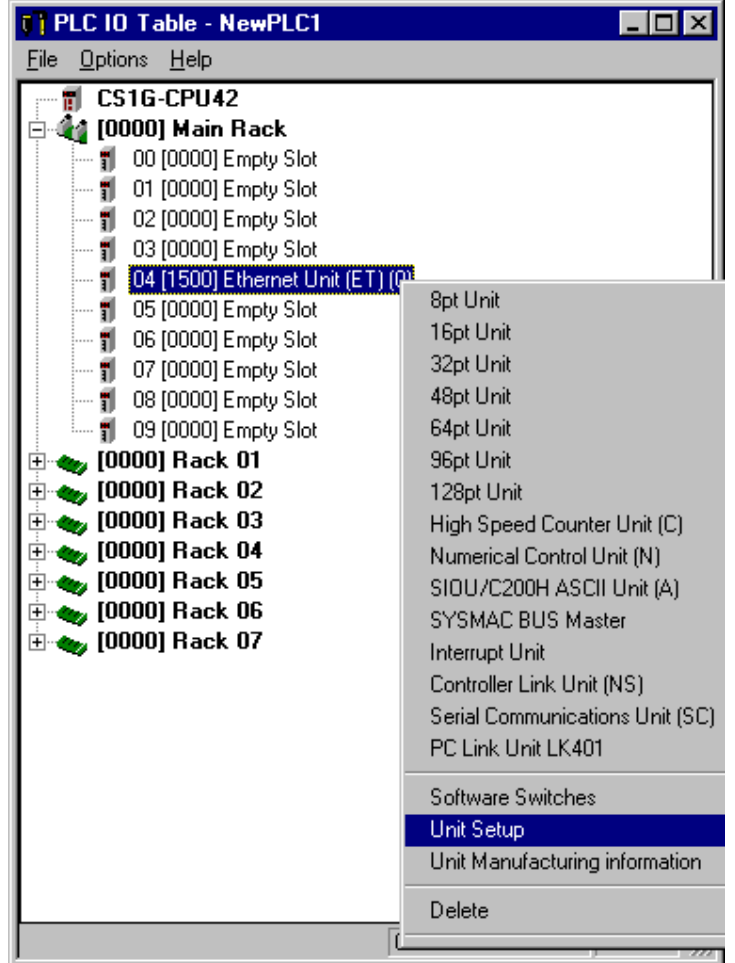

Click "Unit Setup". The "Ethernet Unit CPU Bus Unit" dialog box appears:

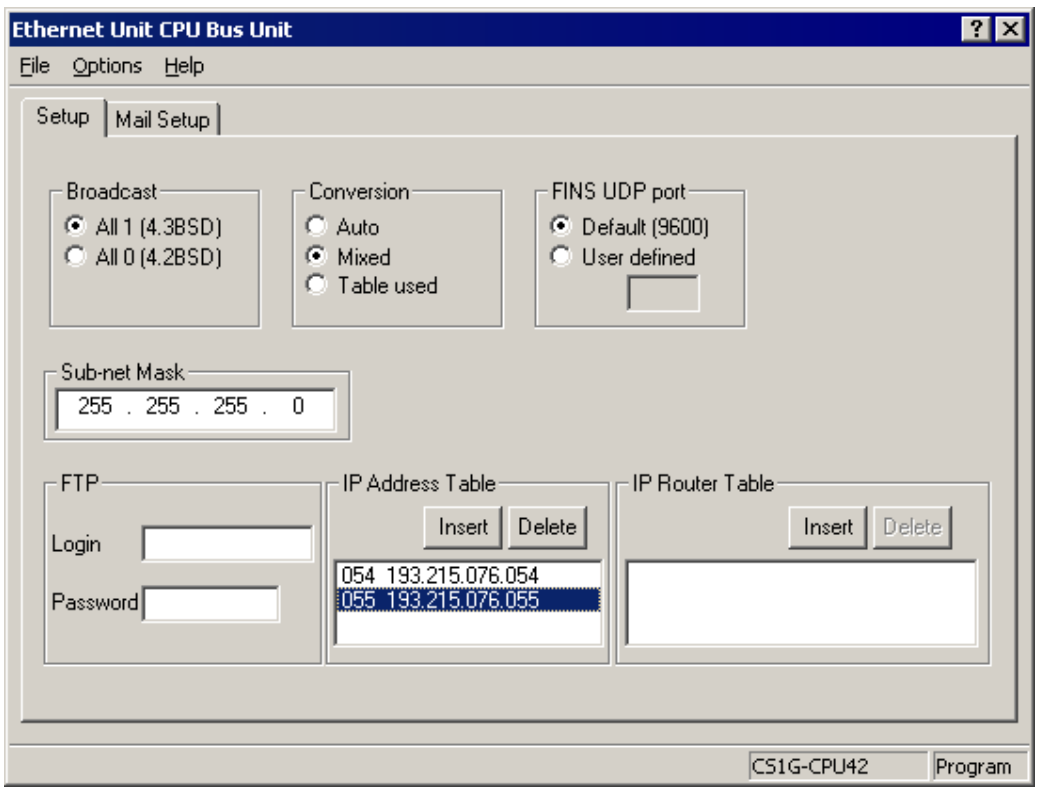

Enter Address Conversion type, FINS UDP port number and Sub-net Mask. Edit the IP Address Table: the computer where Omron Ethernet DAServer is running must be added to the IP Address Table. To add it, press "Insert" button. The "Insert Router's IP Address" dialog box appears:

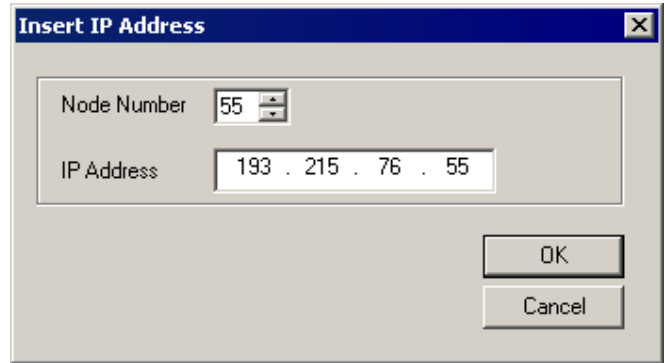

Enter the Node Number (in example 55) matching to the last octet in IP Address of computer where Omron Ethernet DAServer is running. Enter the IP Address of computer where Omron Ethernet DAServer is running (in example 195.2.103.55). Press "Ok".

Insert the Node Number and IP Address of PLC. (In case of CS1-series PLCs the Node Number must match with settings on the rotary switch on the front side of Ethernet communication unit, IP Address – must match with settings of rotary switches on the back side of Ethernet communication unit).

To complete the configuration: from the "Ethernet Unit CPU Bus Unit" (or from the "PLC IO Table - NewPLC1") dialog box select "Options" and click "Transfer to PLC".

# **Example program for sending "unsolicited" data from PLC**

The PLC example program presented in Plcprg.cxp project incorporates the SEND(090) instruction for transferring unsolicited data from PLC to the OMRON ETHERNET DAServer (for programming details see SYSMAC CS1 Series CS1W-ETN01 Ethernet Unit OPERATION MANUAL, section 5).

The program transfers 10 words of data from D10 (notation in ladder diagram - D00010) from the PLC to the OMRON ETHERNET Server (into address D500). The computer where Omron Ethernet DAServer is running has the IP Address: 195.2.103.55 and the destination node number is assigned to 55 (37 in hex).

#### **Comments on example program ladder diagram:**

(0) Periodically (once per second) the execution condition flag CIO 000000 turns ON. **Note:** There can be different logic to turn ON execution condition flag in real application.

(1) If the Communication Port Enabled Flag for port 7 is ON, the send execution program will start when the execution condition flag CIO 000000 turns ON. Input CIO 120000 remains ON from the start of SEND execution until completion. **Note:** The CS1-series CPU Unit's Communication Port Enabled Flags are allocated the following way - in Word A202: Bit  $0 -$  is associated with Port 0, Bit  $1 -$  is associated with Port 1, ..., Bit  $7 -$  is associated with Port 7. Bit's status OFF - means execution enabled, ON – means execution disabled.

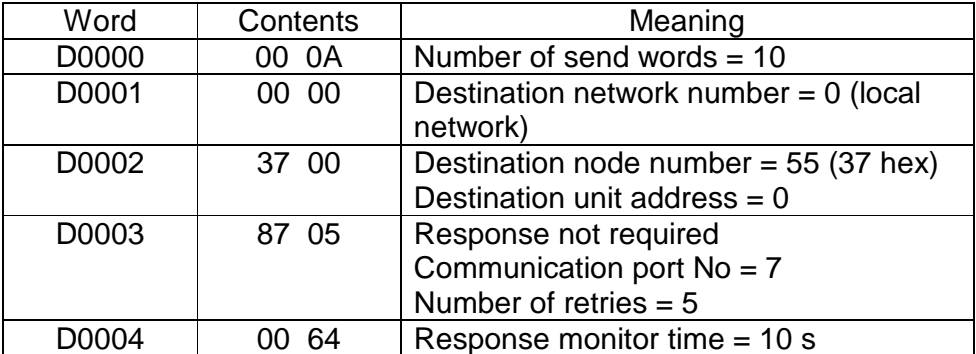

(2) Control data (D0, D1, … D4) creation

Ten words with data from D10 from PLC are sent to D500 onwards on the local network, node number 55, unit address 0 (the computer where Omron Ethernet DAServer is running) – to receive all these data the items with addresses D500…D509 can be correspondingly activated for Omron Ethernet DAServer.

**Important!** With current example program an application will periodically toggle values of areas D500…D509 with values of areas D10…D19. This is because of DAServer timeby-time poll area D500…D509 and time-by-time gets unsolicited command assigning to items D500…D509 values of PLCs D10…D19 area. Even if corresponding Controller is configured to be processed in slave mode – at communication start-up DAServer process several general data reading commands, accessing toggle effect. If your application does not need toggling effect – configure SEND(090) instruction so, that source area matches to destination area. In example – source data must start at D500, if data are sent to D500 onwards.

(3) Reset the Input creation.

(4) Turn ON error information flag CIO 001300 if error happens. In this case CIO 001300 is not mandatory; any other flag may be used. **Note:** The CS1-series CPU Unit's Communication Port Error Flags are allocated the following - in Word A219: Bit 0 – is associated with Port 0, Bit 1 – is associated with Port 1,  $\dots$ , Bit 7 – is associated with Port 7. Bit's status OFF - means Normal completion, ON – means Abnormal completion.

(5) The end of example program.

The example program ladder diagram is following:

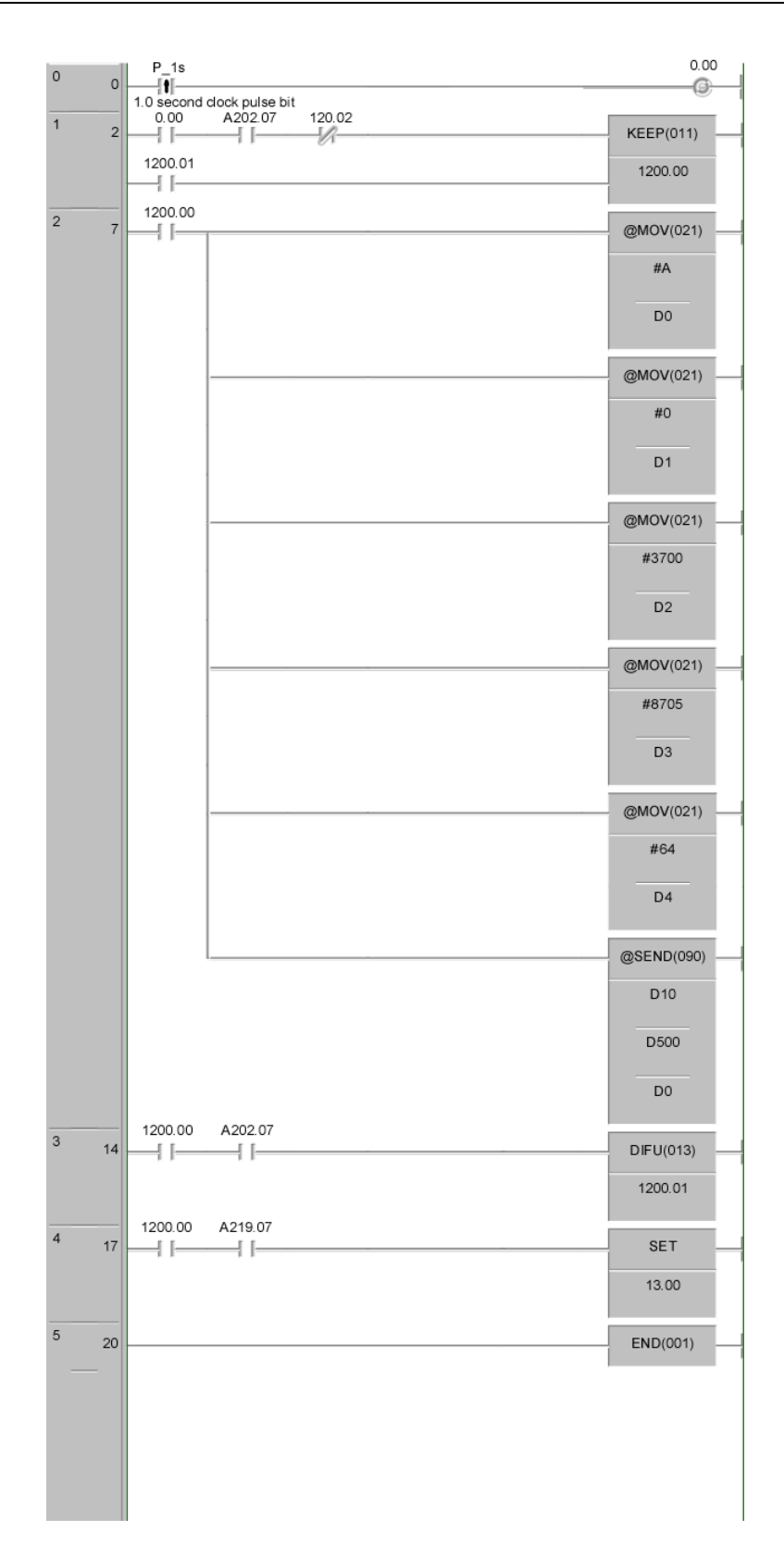

# CHAPTER 3

# **Configuration**

Once the KLINKMANN Omron Ethernet DAServer has been installed, a small amount of configuration is required. This configuration is performed using the DAServer Manager hosted in the System Management Console after it is started through the **Programs**  menu of the Windows **Start** button.

Before the DAServer is activated, the device hierarchy, simulating the physical hardware layout, must first be built to establish communications to each of the controllers. Once the Omron Ethernet hierarchy has been built, the respective devices for communications can be configured. Finally, the desired Device Groups for each controller may be created.

**Note:** To run the Omron Ethernet DAServer as a service, use the context menu on the DAServer name and select "Configure As Service". You can configure it as an auto service or manual service. For more information about configuring your DAServer as a service, see the "Activation/Deactivation/Service Component" of the DAServer Manager documentation.

#### **Contents**

- Getting Started Quickly with the DAServer
- Configuring the DAServer
- Configuring Device Group Definitions
- Configuring Device Item Definitions
- Hot Configuration

# **Getting Started Quickly with the DAServer**

This section briefly describes the procedures required to prepare the Omron Ethernet DAServer for use. Detailed descriptions of each step can be found in later sections of this documentation. This section is intended for people who are familiar with DAServers. **Note:** If you are not familiar with DAServer functionality, please proceed to the moredetailed procedures following this section.

The following procedures assume that you have:

**•** Configured the PLC with which you wish to communicate.

#### **To prepare the Omron Ethernet DAServer**

1. Install the KLINKMANN Omron Ethernet DAServer on Windows by running the **Setup.exe** program.

**Note:** DAServer installation instructions are included in a separate Help file (.chm extension).

**•** Accept all the default settings during the installation.

**Important!** Since there are no default values for security settings, you must take note of the user name and password selected during the install.

2. Start the Wonderware DAServer Manager by selecting the **Programs** menu from the **Start** button on the taskbar.

3. Navigate to the **Wonderware** folder that contains the System Management Console, then click **System Management Consol**e.

4. From the **System Management Consol**e, find the Omron Ethernet DAServer in the **DAServer Manager** tree, the location in which it is installed.

**•** Under the Local branch node, the name of the DAServer is

#### **Archestra.DASOmronEth.1**.

**•** See the DAServer Manager documentation for general information about working in this snap-in environment.

5. The new Omron Ethernet DAServer must now be configured.

**•** Before proceeding, determine the hierarchical structure of the network/PLC environment to which you plan to connect.

6. Right-click the **Configuration** object that already exists in the tree, and select **Add SOCKET Object** from the shortcut menu.

**•** A new SOCKET object is created as a node in the hierarchy tree and is named **New\_SOCKET\_000** by default.

**•** In this step, in addition to Step 7, the hierarchy entry is added in "edit mode," providing a convenient place for you to appropriately describe components of your specific hardware environment.

**•** If you do not rename the object at this time, a numeric sequencing system is applied.

**•** Any hierarchy entry can be renamed at a later time.

7. Right-click on the new **SOCKET** object, and from the shortcut menu, select **Add CONTROLLER Object** 

8. Configure the respective device objects, created in the preceding steps, with the appropriate parameter values, if applicable.

**•** Optionally, the desired device groups can be created under the **Device Groups** tabbed page with each of the Controller objects.

**•** Desired device items can also be optionally created under the Device Items tabbed page with each of the Controller objects.

**Note:** The hierarchy entry is added in the "edit mode," providing a convenient place for you to appropriately describe components of your specific hardware environment. Both hierarchy node name and device group name are numerically sequenced by default. They can be renamed at any time.

The DAServer is now ready for use. In order to use the DAServer, you must activate it from the **DAServer Manager** using either the shortcut menu's **Activate Server** command from the **Archestra.DASOmronEth.1** node, or from OPC Client.

**Note:** To run the Omron Ethernet DAServer as a service, right-click on the **DAServer name** and select **Configure As Service** from the shortcut menu. You can configure it as an auto service or manual service. For more information about configuring your DAServer as a service, see the Activation/Deactivation/Service Component of the DAServer Manager documentation.

# **Configuring the DAServer**

**Note:** This DAServer is hosted by DAServer Manager, a Microsoft Management Console (MMC) snap-in, which is a part of the ArchestrA System Management Console (SMC) suite of utilities. Many high-level functions and user-interface elements of the DAServer Manager are universal to all DAServers, and **only** the documentation for the DAServer Manager contains descriptions of those universal functions/UI elements. Therefore, reading the documentation for both the MMC and the DAServer Manager is critical to understanding this user's guide. To read the documentation about the MMC and

DAServer Manager, click the Help topics on the **SMC Help** menu. Both the MMC Help and the DAServer Manager Help are displayed. An Adobe Acrobat version of the DAServer Manager documentation (DAServerManager.pdf) is also available in the CD-ROM directory\User Docs\English.

**Note:** For better understand how to read and write data to the different OMRON controllers, please refer to the chapter Before starting the Omron Ethernet DAServer.

**Note:** The shortcut menu items described in this document typically represent only a subset of any actual shortcut menu. Most items in each shortcut menu are standard Windows commands. For more information about those commands, please see **Help**, by right-clicking the **System Management Console** icon.

#### **To prepare the Omron Ethernet DAServer**

1. Install the KLINKMANN Omron Ethernet DAServer on Windows by running the **Setup.exe** program.

**Note:** DAServer installation instructions are included in a separate Help file (.chm extension).

2. Accept all the default settings during the installation.

**Important!** Since there are no default values for security settings, you must take note of the user name and password selected during the install.

3. After the DAServer has been installed, start the System Manager Console by clicking the **Start** button on the Windows taskbar and pointing to **Program**s.

4. Point to the **Wonderware** folder that contains the System Management Console, then click **System Management Consol**e.

5. From the System Management Console tree, click on **DAServer Manage**r.

6. Click on **Default Grou**p, then the **Local** node.

**•** Under the Local node, the DAServer name is **ArchestrA.DASOmronEth.1** 

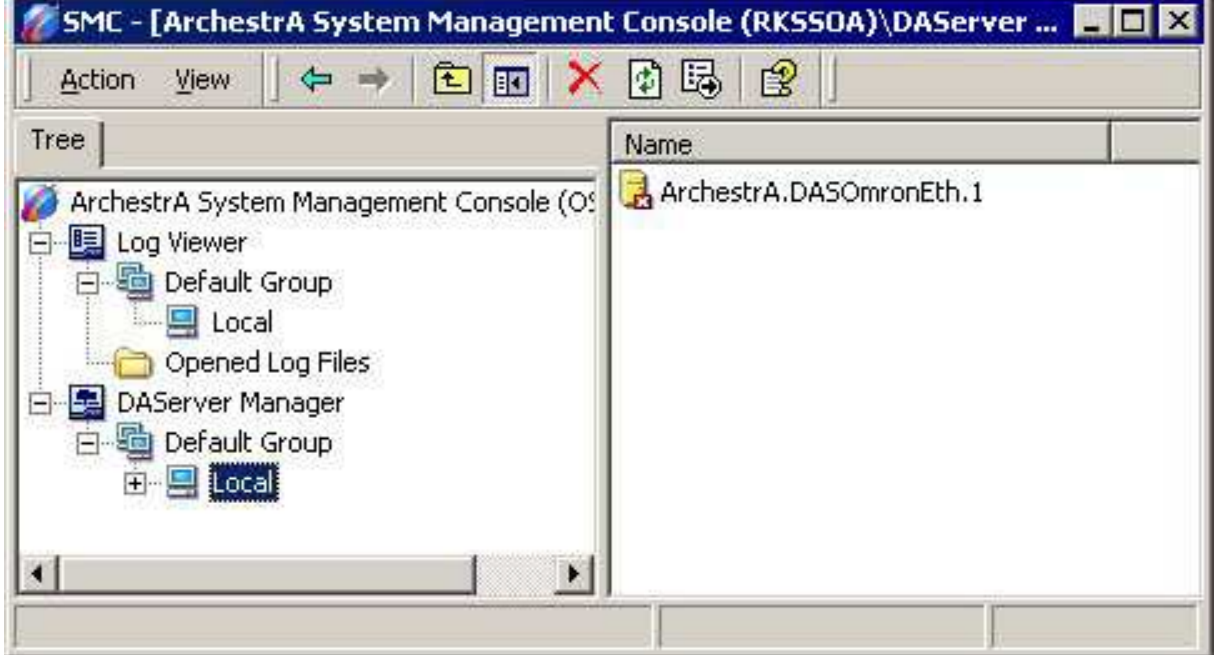

**Note:** See the DAServer Manager documentation for general information about working in this snap-in environment.

7. Before the DAServer is started, you must first build the device hierarchy to establish communications to each of the controllers.

**Important!** For step-by-step procedures on how to build the device hierarchy, please see the following section, "DASOmronEth Hierarchy in the DAServer Manager."

**Note:** Selecting the **Configuration** object of the hierarchy tree displays the **Global Parameters** configuration view for this DAServer. The default Poke Mode settings for the DAServer is Optimization mode. Configuration of all other global parameters as required for this DAServer. For more information about the **Global Parameters** dialog box, including descriptions of the different Poke Modes, see the DAServer Manager documentation. You can access that documentation by clicking the **DAServer Manager**  icon and selecting the Help topics on the **Help** menu, and then navigating through the **DAServer Manager** book.

**Important!** Any Global Parameters that appear dimmed are either not supported or cannot be configured for this DAServer. Simulation Mode is not supported.

8. When the DASOmronEth hierarchy build has been completed, you can start configuring the respective devices for communications.

- 9. You may create the desired Device Groups for each controller by:
- Navigating to the object of interest in the **DAServer Manager** tree view.
- Clicking on the **Device Groups** tab.

**•** Right-clicking in the **Device Groups** dialog box and selecting the **Add** command from the shortcut menu.

**Important!** For step-by-step procedures on configuring Device Groups, please see the following section, "Configuring Device Group Definitions."

10. Finally, you may create the desired Device Items for each controller by:

- Navigating to the object of interest in the **DAServer Manager** tree view.
- Clicking on the **Device Items** tab.

**•** Right-clicking in the **Device Items** dialog box and selecting the **Add** command from the shortcut menu.

**Important!** For step-by-step procedures on configuring Device Items, please see the following section, "Configuring Device Item Definitions."

**Note:** When any configuration view is in an open state and you open the same server the second time, the DAServer locks the second instance of this same-server access for any update or configuration activities. Access to this second opening instance will resume after the first one has been closed.

The DAServer is now ready for use. In order to use the DAServer, you must activate it.

**•** If you are using an OPC Client, the DAServer can be auto-started.

**•** If you are using DDE/SuiteLink, you must start the DAServer either as a manual or automatic service.

**•** To activate the DAServer, right-click on **ArchestrA.DASOmronEth.1** and select **Activate Server** from the shortcut menu.

**Note:** To run the Omron Ethernet DAServer as a service, right-click on the **DAServer name** and select **Configure As Service** from the shortcut menu. You can configure it as an auto service or manual service. For more information about configuring your DAServer as a service, see the Activation/Deactivation/Service Component of the DAServer Manager documentation.

# **DASOmronEth Hierarchy in the DAServer Manager**

**Note:** Before attempting to configure your DAServer, you should determine the hierarchical structure of your network/PLC environment.

The server-specific configuration portion of the DASOmronEth hierarchy tree under the DAServer Manager starts at the SOCKET object.

1. Configure the SOCKET object from the **Configuration** branch of the hierarchy after the DAServer has been installed.

2. Rename this object as appropriate.

**Important!** If you subsequently clear your configuration hierarchy, you must create this SOCKET object from the **Configuration** branch of the hierarchy. From this point, all of the following instructions apply.

#### **To create SOCKET objects from the Configuration branch**

1. Right-click on **Configuratio**n.

2. Select **Add SOCKET Object** from the shortcut menu.

**•** A new SOCKET object is created as a node in the hierarchy tree, and it is named **New\_SOCKET\_000** by default.

3. Rename the newly created object as appropriate, for example, "Socket1".

The **Socket1** configuration view (right pane) is displayed.

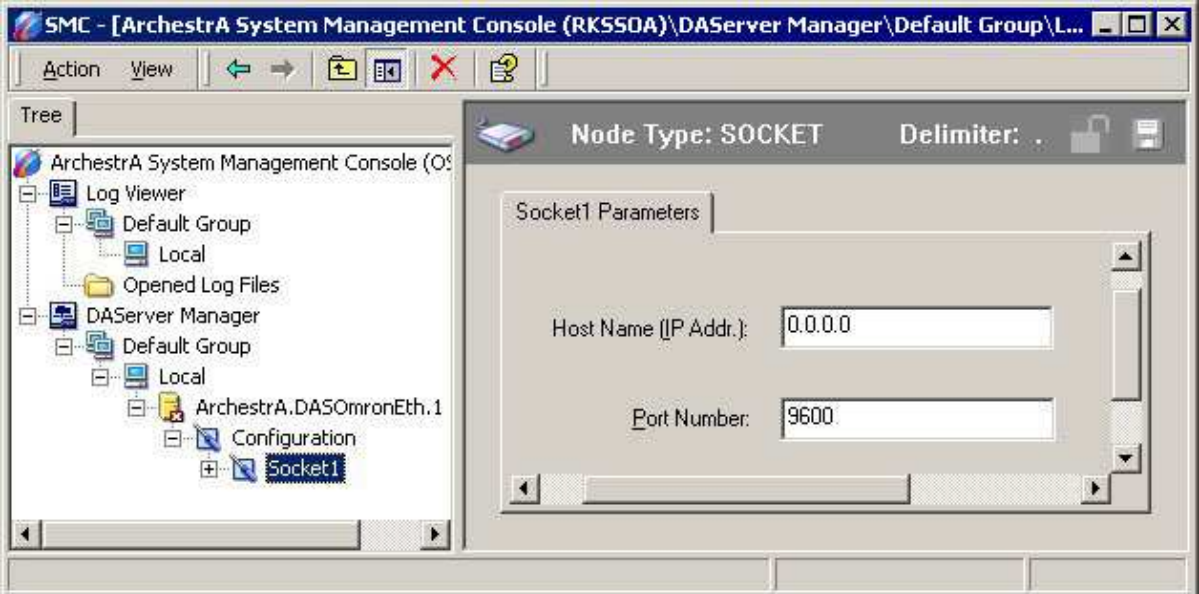

Enter/modify SOCKET parameters.

#### **Host Name (IP Addr.)**

Enter the Computer's Internet Address (IP Address) if it has more than one. If there is only one Internet Address for computer then you can use default address 0.0.0.0.

#### **Port Number**

Enter the UDP Port Number used for communication with OMRON Controllers. The Port Number must match with Port Number configured in connected OMRON Controllers! (OMRON Controllers send responses to Port number, configured in PLC, even if request is received from different Port).

**Note:** The default port number is 9600.

From the SOCKET branch of the DAServer hierarchy, the CONTROLLER objects can be created. CONTROLLER represents the logical endpoint to the hardware hierarchy.

#### **To add CONTROLLER to your Omron Ethernet hierarchy**

1. Right-click on the **SOCKET** branch.

2. Select **Add CONTROLLER Object** from the shortcut menu. It is named "New\_Controller\_000" by default.

3. Rename it as appropriate, e.g. to "CS1" as used in following explanation – this new CONTROLLER object name now will be used in the name of "Parameters" configuration view.

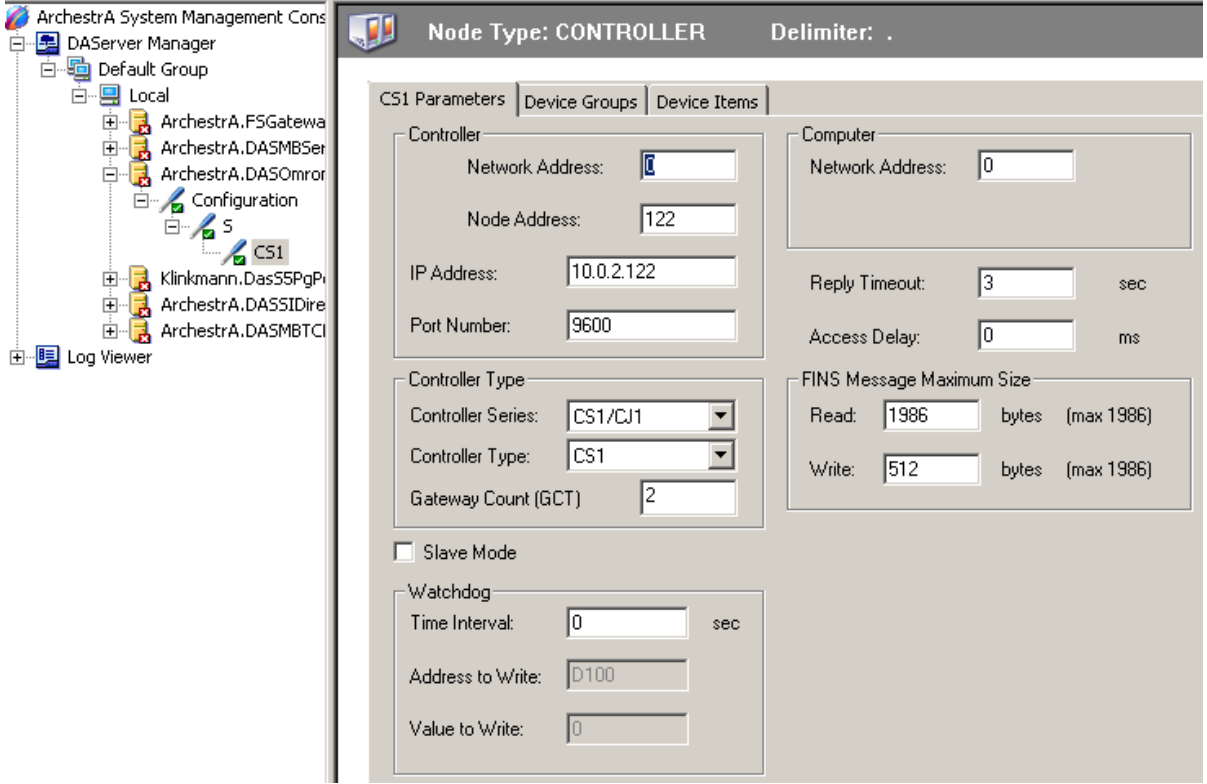

The "Parameters" configuration view is displayed:

This configuration view has 15 parameters (configuration requires proven network information, it can not be validated by the DAServer):

- Enter **Controller's Network Address** to each network in the OMRON system can be assigned an unique network address between 0 and 127. When communicating with a node on another (remote) network, the entered value must be consistent with the network address (non-zero) assigned in the routing tables. The network address of 0 indicates the local network. **Note:** The default Network Address is 0.
- Enter **Controller's Node Address** each OMRON Controller in Ethernet network must have its own unique node address between 1 and 126 (if Controller is internetworked via other OMRON FA network then Node Address can have different range. For example, if inter-networked via SYSMAC LINK network, the Node Address range is between 1 and 62. Care should be taken to select a node address that will not conflict with other devices in the system.

**Note:** If destination node is OMRON PLC with Ethernet Unit installed then **Controller Node Address** must be configured according to following rules:

- if automatic conversion of Ethernet Unit's IP address is used (also the node number setting rotary switch on the front panel of the Ethernet Unit is used) then **Controller Node Address** must be equal with the fourth byte (octet) of local IP address of Ethernet Unit;

- if automatic conversion of Ethernet Unit's IP address is not used (IP Address Table is used) then **Controller Node Address** must be equal with the Node number configured in the Ethernet Unit's IP Address Table.

- Enter **Controller's IP Address**. The Controller's IP Address must match with IP address configured at corresponding controller Ethernet Unit system setup.
- Enter **Controller's Port Number**. Enter the UDP Port Number used for communications with this OMRON controller. The Port Number must much with the Port Number set in the OMRON controller by appropriate Ethernet Unit configuration software. **Note:** The default port number is 9600.
- Enter **Computer's Network Address** the Local Network Address: the unique network address between 1 and 127 is assigned to each OMRON Ethernet network in the system. The entered value must be consistent with the network address assigned in the routing tables. When communicate only with nodes in the local network, you can set this Address to zero (default value).
- Select the **Controller Series**. The available series are: CS1/CJ1, C200HX/HG/HE, CV-series, C/CPM2X and CQM1. To select Controller Series, click on the combo box button and make your choice from the list. **Note:** Only PLCs of CS1/CJ1, C200HX/HG/HE and CV series are directly accessible in Ethernet network. All other series PLCs must be inter-networked to get data from them.
- Select **Controller type**. To select Controller type, click on the combo box button and make your choice from the list. The available types depends on selection in Controller Series combo box: CS1/CJ1 series offers 2 options (CS1 and CJ1), C200HX/HG/HE series offers one option (C200HX/HG/HE), CV-series offers 5 options (CV500, CVM1-CPU01-E, CV1000, CV2000 and CVM1-CPU11-E),

C/CPM2x series offers 5 options (C200HS, C200H, C1000H, C2000H, CPM2x) and CQM1 series offers 1 option (CQM1).

- Enter **Reply Timeout** field the amount of time (in seconds) the PLC will be given to reply to commands from the DAServer. **Note:** The default value of 3 seconds should be sufficient for most configurations.
- Enter the value of the **Access Delay** (in milliseconds). This is a delay what Server will make in communication with the selected PLC after each read or write command execution. The default value of **Access Delay** is 0 (zero). Enter nonzero value in the **Access Delay** field only if you consider, that selected PLC is not fast enough to correctly react to the Server's frequently sent requests.

The main timing problems for PLC can cause the writing of separate Bit status into Word areas (for C200HX/C200HG/C200HE and CQM1 PLCs - into IR, LR, HR, AR, DM and EM areas; for CV-series PLCs - into CIO, G, A, D, E, EA…EH areas; for C/CPM2x PLCs - into IR, LR, HR, AR and DM areas; for CS1/CJ1 PLCs - into CIO, W, H, A, D, and E areas; (see **Item Names** section). Writing of the Bit status into Word area is performed by executing the following sequential steps:

- reading of corresponding Word value from PLC memory,
- setting a Bit to be written into the Word value,
- writing the changed Word value into PLC memory.

If **Access Delay** is 0 milliseconds, then Server tries to execute all steps as fast as Omron network can do it (with no pauses between processing steps). It can put the selected PLC into hard timing conditions.

If unsuccessful Bit writing happens time by time (you can recognize it by investigating error logging in ArchestrA Log Viewer utility, after checking DASProtFail flag in Log Flag Editor utility) - then the possible reason of fault may be the hard timing conditions in the accessed PLC. In this case the setting nonzero value for **Access Delay** can make communication processing more reliable.

**Note:** By setting the **PLC Access Delay** to non-zero value you can seriously reduce the real data update rate for selected PLC.

• Enter the values of **FINS Message Maximum Size** for read and write commands. Any value from 16 to prompted maximum number of bytes is valid if PLC is accessed directly in local Ethernet network. If PLC is not accessed directly within local network (the network common to the PC and PLC), but inter-networked from other network then the maximum amount of data is limited by any network the data passes through, i.e. the network with the smallest capacity will determine the limit. The following is a maximum capacity of OMRON FA networks: Ethernet, Controller Link and Sysmac Net - 1986 bytes; Sysmac Link and Serial networks – 512 bytes. The greater value is configured the faster data update rate can be achieved. Therefore reduce the **FINS Message Maximum Size** value only if selected PLC has timing problems to process great amount of data in a short time period. The default value is 1986 bytes.

- Check or uncheck the **Slave Mode** check box to select the principles how to obtain data from corresponding controller. If **Slave Mode** is not checked (Master mode) – DAServer polls data from controller all the time. In **Slave Mode** (if checked) - DAServer requests data from Controller only once – at communication start-up and then only waits for unsolicited messages from controller (writing to controller is still supported). Communication status is considered as good even if there is no unsolicited data received. To get more reliable communication status in Slave Mode – activate the Watchdog message processing (details see later in this chapter) or time-by-time write values to PLC. With Watchdog activated – Controller's communication status depends on success of Watchdog messages. Default processing mode is Master mode.
- Enter the necessary setting in **Gateway Count (GCT)** field (the default setting is 2). GCT setting specifies the number of allowed bridge passes in FINS commands sent to PLC; for example, GCT=7 is needed to support new CS/CJ-series CPU Units with Unit Ver. 2.0 or higher.
- If necessary configure **Watchdog**. The Watchdog would be useful in case the PLC internal program needs to check, whether there is communication with computer where Omron Ethernet DAServer is runnung or not. With Watchdog activated, DAServer time-by-time writes some predefined value (e.g. 255) into predefined address in PLC's memory (e.g. into D100). At the same time the PLC program must periodically check the current value in this memory address. If value is equal to Watchdog's predefined value, then PLC's program considers communication Status as Good and resets the check address to different (nonpredefined) value, e.g. to 0. (It will allow to program to check communication state the next time.) If value differs from predefined, then PLC's program considers communication Status as Bad.
- **Note:** Because of time synchronizing problems with PLC and PC it is recommended to consider the communication Status as Bad only after few consecutive test value mismatch cases, not immediately after the first mismatch.

To activate the Watchdog processing - set Watchdog **Time Interval** to non-zero value. Value entered in this field indicates the frequency (in seconds) the DAServer sends Watchdog message to corresponding PLC. This value must be a bit less as time interval the PLC program checks the value in watchdog address in the PLC.

Enter **Address to Write** field to indicate the watchdog address in PLCs memory that is used as Watchdog check address. **Address to Write** must be a valid item/point name (see Item Names section.)

**Note:** Use only Word memory areas for Watchdog. Do not take addresses not presented on current PLC configuration. Do not take addresses, used as PLC system areas or in PLC's program logic. Do not use specific areas, such as Step Area Present Values in CV-series PLCs, or IR or DR areas in CS1-series. If DAServer does not accept memory area for Watchdog – you will see error logging in ArchestrA System Management Console's Log Viewer.

Enter integer from 0 to 65535 into **Value to Write** field to set Watchdog predefined value. The same value PLC program expects to see in Watchdog check address.

**Note:** In order to use the DAServer, you must activate it. See the DAServer Manager documentation for information about how to activate and deactivate the DAServer.

# **Configuring Device Group Definitions**

The **Device Groups** tab in the DAServer Manager user interface is used to create a new device group or modify or delete existing device group definitions for an object. For DDE/SuiteLink communications, one or more device group definitions must exist for each PLC that the DAServer will communicate with.

Each device group (topic) definition should contain a unique name for the PLC associated with it.

#### **Device Group Definitions**

The **Device Groups** dialog box, which is displayed by clicking the **Device Groups** tab in the **Parameters** configuration view, is used to perform the following activities:

- Adding, defining, and deleting device groups. **Note:** When you add a new device group, enter a unique name.
- Configuring default update intervals.
- Editing update intervals for the objects.

**Note:** When you select another part of the DAServer tree hierarchy, you are prompted to save the modifications to the configuration set.

#### **To create or add device groups**

- 1. To create or add device groups, right-click in the **Device Groups** box.
- 2. Select the **Add** command from the shortcut menu.
- When you add a new device group, enter a unique name.

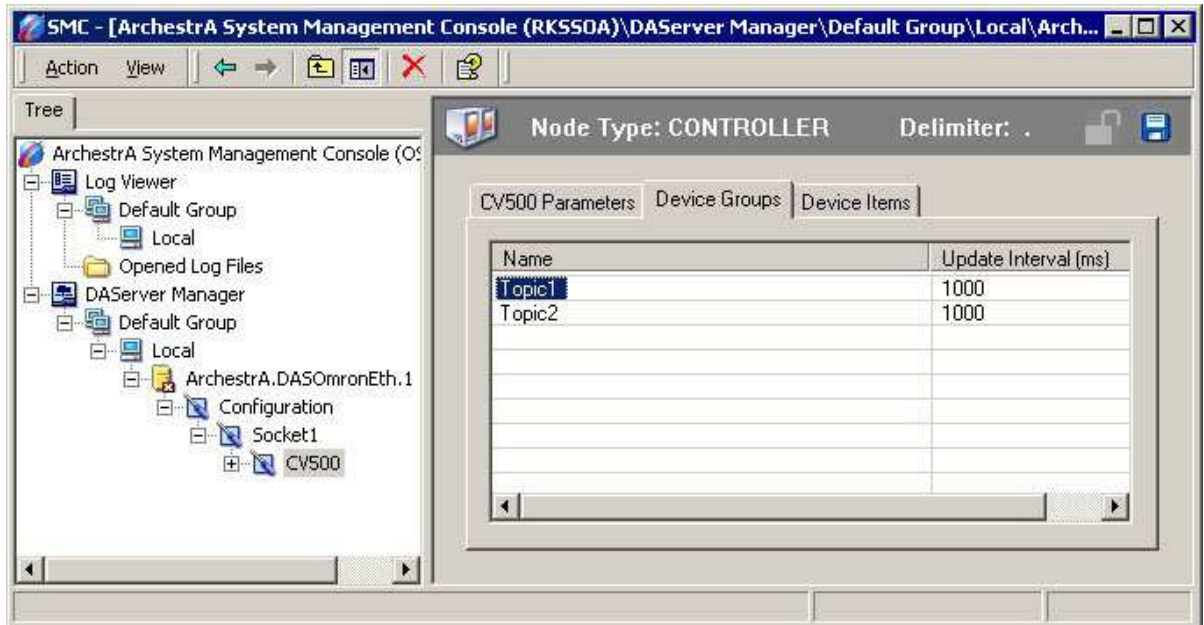

#### **To make edits on device groups**

Make edits on a device group name or update interval for an object as follows:

**•** In the **Name** column, double-click or press **F2** on the device group's name to be edited and make the edit.

**•** Double-click on the device group's value to be edited in the **Update Interval** column, and make the edit.

**•** To configure additional Device groups parameters right-click device group name and select **Edit** from the shortcut menu. The Device Group Parameters dialog box will appear:

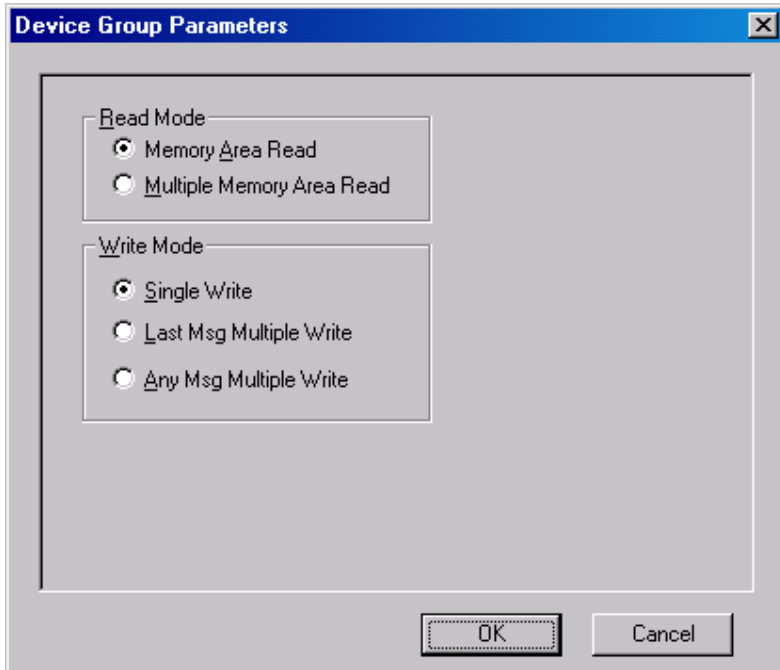

The Device Group parameters dialog can be used to configure preferred Read mode and Write optimization mode.

If **Memory Area Read** is checked (default setting), then Server uses Memory Area Read FINS commands and maximum **(Read FINS Message Maximum Size – 14) / 2** consecutive words can be read from this Controller by one read command.

If **Multiple Memory Area Read** is checked then Server uses Multiple Memory Area Read FINS commands and maximum **128** non-consecutive words (also from different memory areas) can be read from this PLC by one read command.

**Note:** Even if **Multiple Memory Area Read** is configured - several memory areas are still accessed by general read commands.

If **Single Write** option is checked, then for each new write value a separate write message is created. The values in the PLC are changed by the DAServer in the same sequence as they are changed in the user (client) application. With this option the data update rate is low if application changes values very frequently, but sequence of value changes are guaranteed.

If **Last Msg Multiple Write** option is checked, then the same message can be used for the writing of new values into the consecutive memory addresses of the same memory area (for example, into D0, D1, D2...). Up to 124 consecutive values can be included in the same write command. The new value can be added only to the end of last write message. Therefore some values may be written into the PLC memory simultaneously even if the client application changes them step-by-step. With this option writing speed can be seriously increased, and sequence of value changes are partly guaranteed (several new values could be written into PLC memory simultaneously while application change it step-by-step). For example, the client application sequentially changes the values of following 248 items: D0, D1, ... , D247 and the values of following 248 items: 500R, 502R, ... , 994R. In this case the DAServer creates only four write messages to write the new values for all the changed items. If the values of the same Items are changed in the following sequence: DM0, 500R, DM1, 502R, DM2, ... then DAServer creates a separate write message for each new write value.

If **Any Msg Multiple Write** option is checked, DAServer tries to include the new write value into any of previously created messages **ignoring the sequence** of data changing in the client application.

**Important!** With this option maximum writing speed is achieved, but this option **is not recommended** if data changing sequence is important for PLC program!

#### **To delete device groups**

Deleting a device group from the list can be performed as follows:

- 1. Right-click on the device group to be deleted.
- 2. Select the **Delete** command from the shortcut menu.

**Note:** When you select another part of the Omron Ethernet DAServer tree hierarchy, you are prompted to save the modifications to the configuration set.

#### **To configure default update intervals**

1. To configure a default update interval for the object, right-click in the **Device Groups**  box.

2. Select **Config Default Update Interval** from the shortcut menu.

#### **To edit update intervals**

**•** To edit the update interval for an object, double-click its value in the **Update Interval**  column and make the edit.

**•** Update Interval is the frequency (in milliseconds) that the DAServer acquires data from the topics associated with that device group.

**•** Different topics can be polled at different rates in a PLC by defining multiple devicegroup names for the same PLC and setting a different Update Interval for each device group.

**Note:** When you select another part of the Omron Ethernet DAServer tree hierarchy, you are prompted to save the modifications to the configuration set.

#### **Scan-Based Message Handling**

DAServers are based on the concept of polling a hardware device for information. This polling is driven by a need which is expressed in the form of requests from one or more clients. Once a particular piece of information has been requested by a client, the DAServer formulates its own request and sends that request to the hardware device. The DAServer then waits for a response to its request. Once the information has been received, the DAServer passes that information back to the client, and repeats the process until all clients have ceased requesting information.

The rate at which the DAServer will poll a particular device for a specific piece of information is defined in the device group (topic definition) inside the DAServer, using a parameter called the Update Interval. When setting this parameter, there is always a trade-off between the update speed of the device group and the resulting decrease in system responsiveness.

Since you more than likely want very fast response, the temptation is to set the Update Interval to a value close to 0 seconds. However, if every point is polled at this rate, the entire system will suffer due to slow response time. Therefore, you should compromise, and set the Update Interval to a more reasonable value. You could also create multiple device groups for each device, setting the Update Interval to different values, then assigning different items to different device groups depending on how quickly the values change and how quickly you want to see an update of those changes.

Some items, like alarms, change very infrequently but because of their importance require very fast updates. For those kinds of items, you should set the Update Interval at a very small value. If you desire an immediate response, set the Update Interval at 1.

#### **Archiving Configuration Sets**

After you have configured your DAServer, you can archive that specific configuration. You can archive more than one configuration set, and subsequently choose different configurations for different purposes.

#### **To archive configuration sets**

1. In the DAServer Manager, right-click on the **Configuration** node in the hierarchy below your DAServer.

2. Select **Archive Configuration Set** from the shortcut menu.

3. In the **Archive Configuration Set** configuration view, provide a Configuration Set Name.

#### 4. Click **Archiv**e.

**•** All current configuration values are saved to the archived set.

Once you have archived at least one configuration set, you can select it for use.

#### **To use different configuration sets from the current one**

1. Make sure the DAServer is not running.

2. In the DAServer Manager, right-click the **Configuration** node in the hierarchy below your DAServer.

3. Select **Use Another Configuration Set** from the shortcut menu and click on a configuration set in the sub-menu.

**•** All parameters in the DAServer configuration hierarchy change to the chosen configuration set.

# **Configuring Device Item Definitions**

The **Device Items** tab in the **Parameters** configuration view is used to define aliases to actual PLC items. The **Device Items** dialog box is the place where the following activities are performed:

**•** Creating new device item definitions for PLC items.

- Modifying the existing device items.
- Deleting device items.

**•** Archiving the created list of device items to a .csv file, a file with values separated by commas.

**•** Bringing a .csv file into the **Device Items** tab.

Each device item definition should contain a unique name for the PLC associated with it.

#### **Device Item Definitions**

The **Device Items** dialog box, which is displayed by clicking the **Device Items** tab in the **CV500 Parameters** configuration view, is used to add, clear all, rename, delete, import and export device items. The **Device Items** dialog box has the following two columns:

**• Name**: This column defines the alias names to actual PLC items.

**• Item Referenc**e: The actual PLC item names, linked to the created aliases, are defined in this column.

For example, for Data Memory Area D100, the following entries can be created.

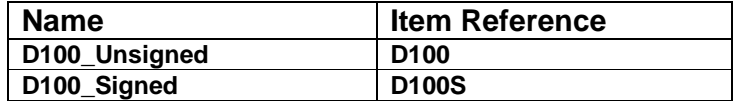

**Note:** When you create or add a new device item, a unique name needs to be entered for it.

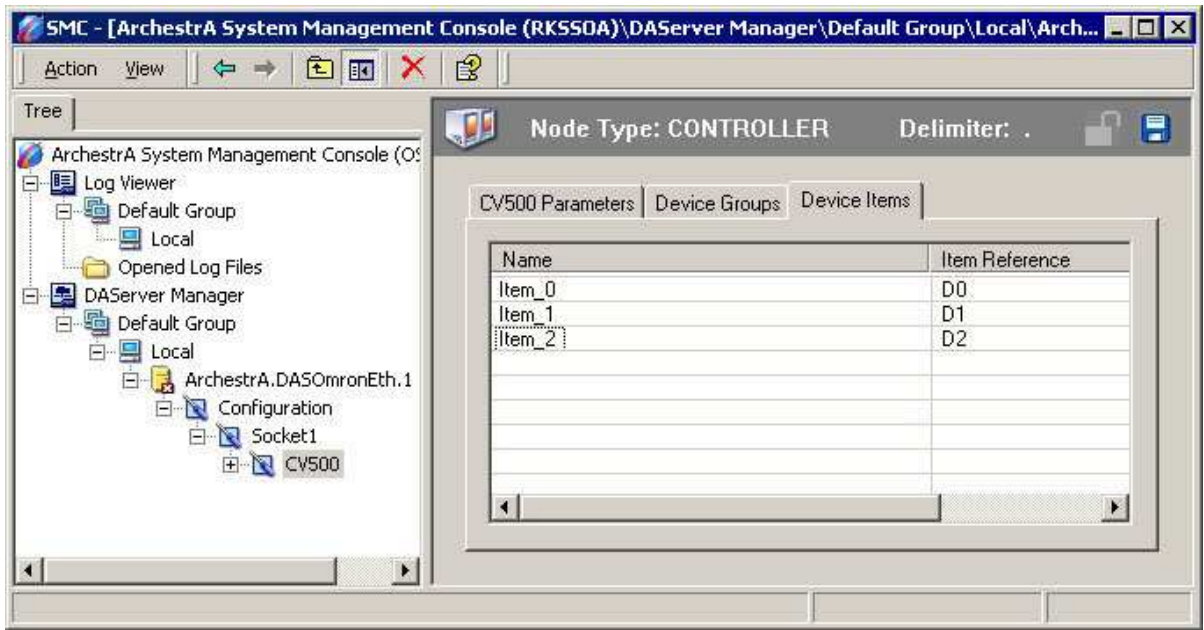

#### **To create or add device items**

- 1. To create or add device items, right-click in the **Device Items** dialog box.
- 2. Select the **Add** command from the shortcut menu.

**•** A device item is created, and it is numerically named by default. For example, Item\_0, Item\_1, and so on.

- 3. Change the default name by double-clicking on it and entering the new name.
- Enter a unique name for the new device item.

#### **To add item references**

Item references for each of the device items that have been created can be added as follows:

1. In the **Item Reference** column, double-click on the area in the same horizontal line as the selected device item.

- 2. Type in the actual PLC item name in the frame that appears.
- 3. Click anywhere in the dialog box or press the **Enter** key to have the change take effect.

#### **To rename a device item from the list**

1. Right-click on the device item to be renamed.

2. Select the **Rename** command from the shortcut menu and enter the new device item name.

3. Click anywhere in the dialog box or press the **Enter** key to apply the change.

#### **To delete a device item from the list**

1. Right-click on the device item to be deleted.

2. Select the **Delete** command from the shortcut menu.

**•** The device item and its corresponding actual PLC item name will be deleted from the dialog box.

**Note:** When you select another part of the Omron Ethernet DAServer tree hierarchy, you are prompted to save the modifications to the configuration set.

#### **To clear all device items**

- 1. Right-click anywhere in the **Device Items** dialog box.
- 2. Select the **Clear All** command from the shortcut menu.

**•** All the device items listed in the dialog box, including their corresponding actual PLC item names, will be deleted.

#### **To export device items**

When you have a list of device items that needs to be archived, use the **Export** feature in the **Device Items** dialog box to archive the list.

- 1. To save the list, right-click anywhere in the **Device Items** dialog box.
- 2. Select the **Export** command from the shortcut menu.
- 3. Select the folder into which the list is to be saved.
- 4. Name the list to be archived.
- 5. Click the **Save** button.
- The whole list will be saved as a .csv file in Excel.

#### **To import device items**

The **Import** feature in the **Device Items** dialog box is used to bring an archived list of device items into the dialog box, when you need to utilize or reconfigure any of the device items on the archived list.

- 1. To import the list, right-click anywhere in the **Device Items** dialog box.
- 2. Select the **Import** command from the shortcut menu.
- 3. Select the archived list (.csv file) to be imported from the folder in which it is saved.
- 4. Click the **Open** button.
- The whole list will be brought into the **Device Items** dialog box.

**Note:** When the list to be imported contains duplicate names as found in the current list but the Item References are different, a dialog box will appear to prompt you to make a selection.

#### **Hot Configuration**

The Omron Ethernet DAServer is hot-configurable. The following hot-configuration functionality is incorporated in Omron Ethernet DAServer:

- Modifying Global Configuration parameters.
- Adding, deleting, or modifying device nodes (without affecting any other device nodes,
- excluding the children of the modified device nodes).
- Adding, deleting, or modifying device groups.

Limited support is provided for the hot configuration for the server-specific configuration parameters in this release. You can modify server-specific parameters while the server is active. However, to have those changes take effect, you have to restart the DAServer.

**Note:** If changes are made to server-specific parameters while the server is active, the DAServer will issue a warning message to the logger.

# CHAPTER 4

# **Item Names**

The Omron Ethernet DAServer supports item/point names consistent with the point naming conventions used by OMRON PLCs and programming software. The Server supports almost all memory areas of the following OMRON PLC types: CS1, CJ1, C200HX, C200HG, C200HE, CV-series, C-series, CPM2x and CQM1.

#### **Contents**

- Item Name General Format
- OMRON PLC's Item Naming
- DAServer Standard System Items
- Generic OPC Syntax

## **Item Name General Format**

In this section the general Item naming conventions used by OMRON Ethernet DAServer are explained.

Each Integer, Discrete or Floating Point item generally may be described as:

#### **PnS**

Each item, representing bit in word, may be described as:

#### **Pn:b** (or **Pn:bb** or **Pn.b** or **Pn.bb**)

Each ASCII string item generally may be described as:

#### **Pn-PhS**

where:

- **n** specifies the Memory area word/bit address of the specific word, flag or bit or lowest-numbered address of ASCII string.
- **b** (**bb**) specifies the bit number in word (b can be 0…9 and bb can be 00…15). Number of digits in bit item name with separator is not relevant (leading zeroes are not necessary).
- **h**  Specifies the highest -numbered address of ASCII string.
- **P** optionally used prefix, one, two or three characters before Memory area address, and designates the type of Memory area.
- **S** optionally used suffix a letter after address, which is used to change the default format of data. The following presents the OMRON Ethernet DAServer supported data formats and suffixes, indicating corresponding format.

#### **Unsigned/Signed Format**

The server interprets 16-bit word in a PLC in 16-bit unsigned format (value limits 0 to 65535) or signed format (value limits -32768 to 32767). Unsigned quantities may be read by one of two methods - by entering item name without suffix or appending the suffix '**U**' (or '**u**') to the item name. For example, channel DM100 in a PLC

contains 8000 hex. In this case item name DM100 or DM100U would be displayed in client as 32768. Signed quantities may be read from the same channel by appending the suffix '**S**' (or '**s**') to the item name. So, item name DM100S would be displayed in client as -32768.

#### **BCD Format**

To read/write data using BCD format - append the suffix **'B'** (or '**b**') to the item name, e.g. DM100B.

#### **Long Format (Signed/BCD)**

Two consecutive 16-bit words in a PLC can be interpreted as a 32-bit long integer. It can be formatted as either signed (-2,147,483,648 to 2,147,483,648) or BCD (0 to 99,999,999). To read/write an item in signed long format - append the letter '**L**' (or '**l**') to the item name. To read/write an item in BCD long format - append the letter '**M**' (or '**m**') to the item name. For example, if DM100 contains 0234 hex and DM101 contains 1356 hex, DM100L returns 324,403,764 and DM100M returns 13,560,234.

**Note:** Long format is not supported if Multiple Memory Area Read FINS commands are used.

#### **Floating Point Format (IEEE/BCD)**

Two consecutive 16-bit words in a PLC can be interpreted as a single precision floating point number. It is formatted as either IEEE  $(-3.402823 * 10^{38})$  to 3.402823 \* 10<sup>38</sup>) or BCD (0.0000001 \* 10<sup>-7</sup> to 0.9999999 \* 10<sup>+7</sup>). To read/write an item in IEEE floating point format, append one of the following letters to the item name: '**F**' or '**f**'. To read/write an item in BCD floating point format - append the letter '**G**' (or '**g**') to the item name. For example, if D100 contains 9620 hex and D101 contains 2436 hex in a CV500 PLC, D100F returns 3.959212 \* 10-17 and D100G returns 0.4369620 \* 102.

Floating point format is relevant only with items, indicating memory areas word contents.

**Note:** IEEE format is NOT supported in the C-Series PLC family **Note:** Floating point format is not supported if Multiple Memory Area Read FINS commands are used.

#### **ASCII Strings Format**

Multiple consecutive 16-bit words (block size of 1 to 29) in a PLC can be interpreted as a string of ASCII characters. The ASCII string is stored/retrieved from the lowest-numbered address to the highest and from the high-order byte to the low-order byte with each address. To define a range of words, use '-' (minus sign) between the two address locations. For example, DM10-DM12 indicates locations from DM10 to DM12. ASCII string characters can be specified to come from the high-order byte, low-order byte, or both bytes of the words:

Low-order Byte Only the low-order byte (LSB - least significant 8-bits) of each word is used for read. To use this format, append the suffix '**E**' to the item name.

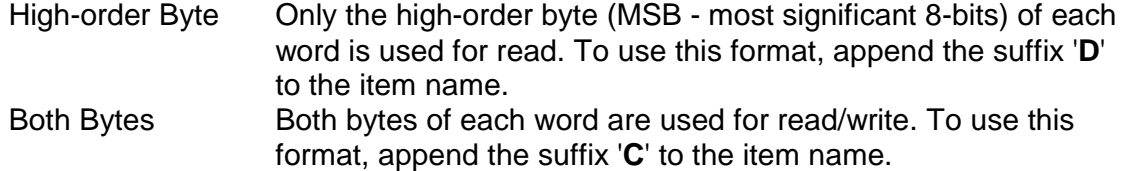

**Note:** All bytes in the specified memory range will be used. If the string is shorter than the range of memory specified, it will be padded with '\0'. If the string is longer than the range of memory specified, the string will be truncated.

For example, assume the following memory contents (numeric values shown in hex):

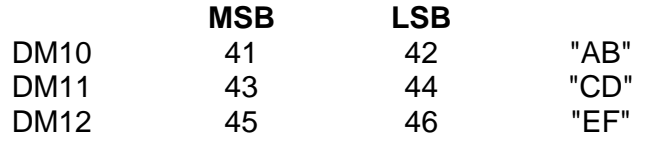

#### **Read:**

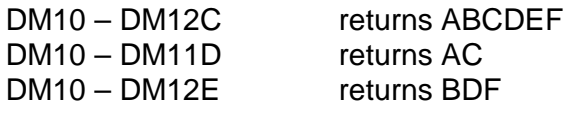

#### **Write:**

DM10 - DM12C after written with "ABCD"

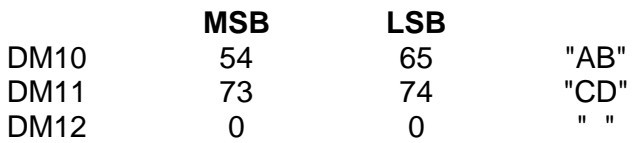

DM10 - DM12E after written with "ABCDE"

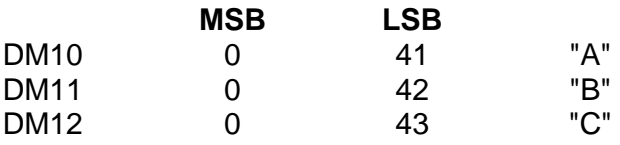

#### **Imortant Note!**

**Do not operate with item names, which have addresses outside really existing PLC data and memory area!** It will lead to communication failures, because the DAServer recognizes item name error only if item name goes out of range represented in the item names table. Usually the information like following will be logged to logger if some item with address in inaccessible memory area is used (MRC:11 and SRC:03 informs about "Parameter error: the first address is in an inaccessible area")

#### **<Socket.Controller>: FINS command 0101 failed (resp. error code 1103). Parameter error: the first address is in inaccessible area.**

# **CS1/CJ1 PLCs**

The following table lists the supported item names for the **CS1/CJ1** PLCs:

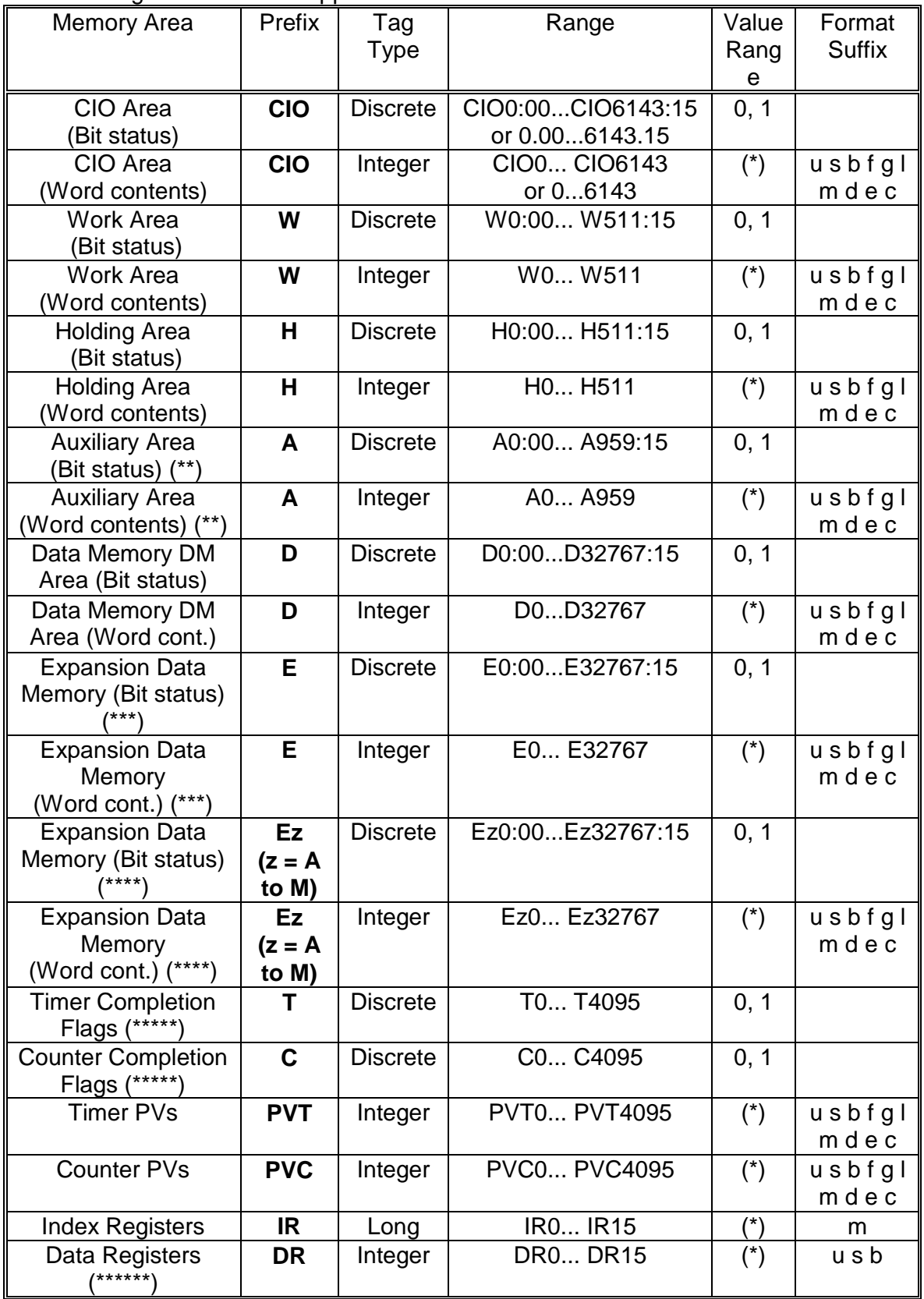

Item/point names, corresponding to CIO Area, may be without prefix.

(\*) Value range for unsigned integer is from 0 to 65535 (item/point name with suffix "**U**" ("**u**") or without suffix), for signed integers from –32768 to 32767 (item/point name with suffix "**S**" ("**s**")) and for 16-bit BCD is from 0 to 9999. The value range for long or 32-bit integer is from -2147483648 to 2147483647 and for 32-bit BCD is from 0 to 99999999. Default value range for Integer Tag Type is unsigned integer.

(\*\*) Data cannot be written to addresses A000…A447 in the Auxiliary Area.

(\*\*\*) Current bank only (Memory Area code 98 in Hex).

(\*\*\*\*) Extended memory bank 0 to bank C (in Hex), up to 13 banks supported depending on CPU type. The prefix **Ez** can be one of the following: EA, EB, EC, ED, EE, EF, EG, EH, EI, EJ, EK, EL or EM. For read operations (both for Bit status and Words) and for Word write operations the Memory Area codes A0…AC (in Hex) are used. For Bit writing the Memory Area codes 20…2C (in Hex) are used.

(\*\*\*\*\*) Read only.

(\*\*\*\*\*\*) Not supported on CJ1 controllers.

The following examples show the correct format for item names for CS1 and CJ1 PLCs:

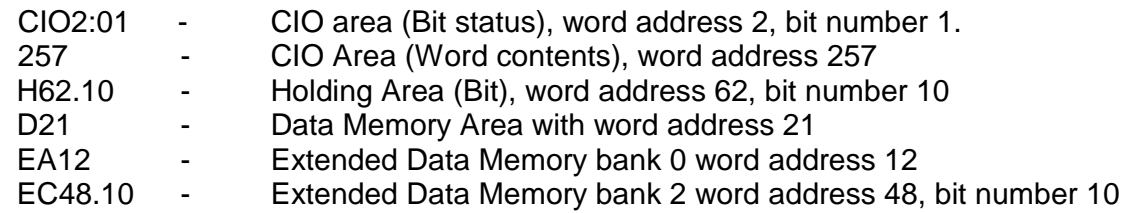

# **C200HX/C200HG/C200HE PLCs**

The following table lists the supported item names for the **C200HX**, **C200HG** and **C200HE** PLCs.

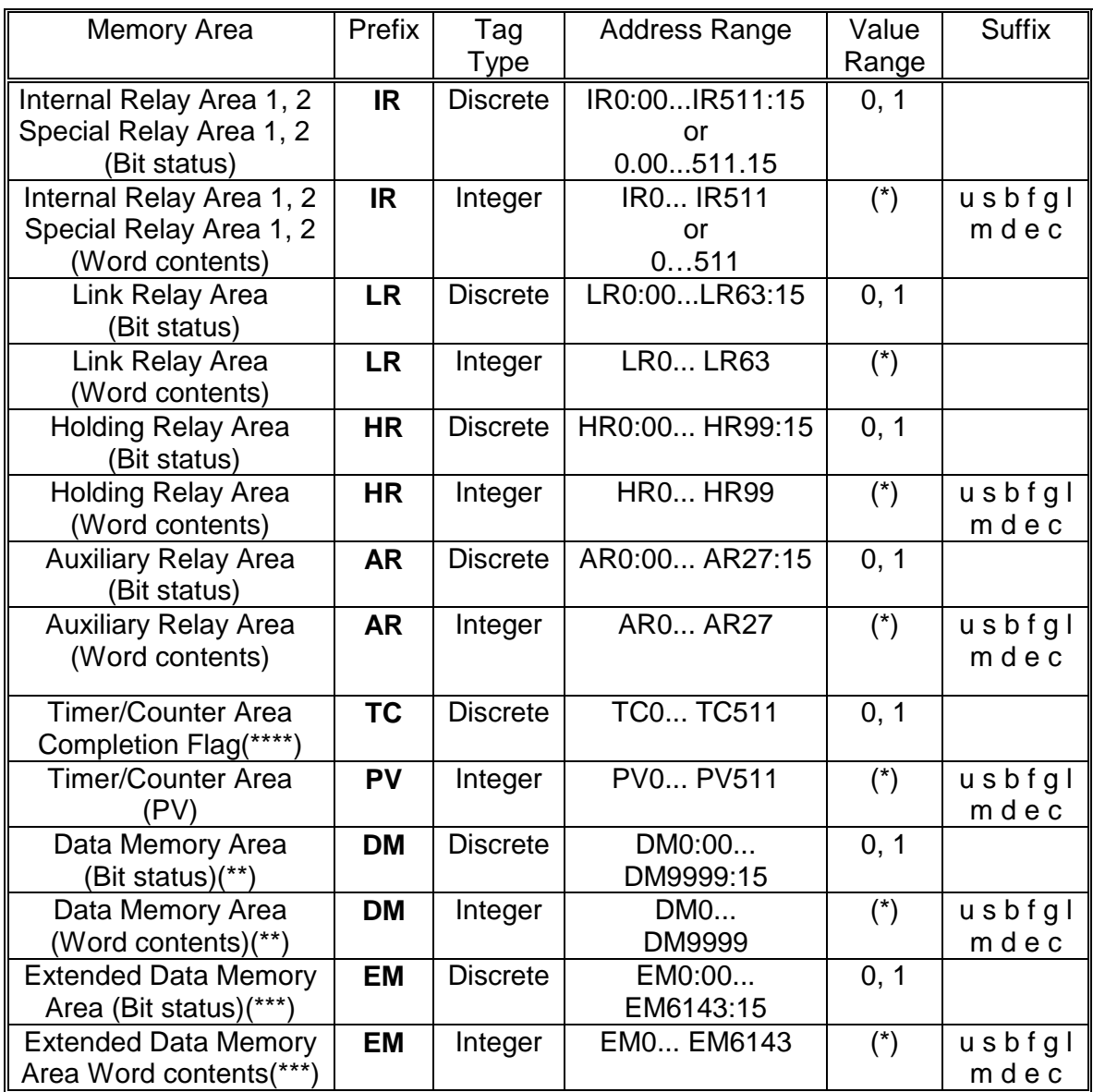

Item/point names, corresponding to Internal Relay/Special Relay Area may be without prefix.

(\*) Value range for unsigned integer is from 0 to 65535 (item/point name with suffix "**U**" ("**u**") or without suffix), for signed integers from –32768 to 32767 (item/point name with suffix "**S**" ("**s**")) and for 16-bit BCD is from 0 to 9999. The value range for 32-bit integer is from -2147483648 to 2147483647 and for 32-bit BCD is from 0 to 99999999. Default value range for Integer Tag Type is unsigned integer.

(\*\*) Memory area range DM7000…DM9999 is supported only if Expansion DM Area is allocated on the PLC.

(\*\*\*) Current bank only (Memory Area code 98).

(\*\*\*\*) Read only

The following examples show the correct format for item names for C200HX, C200HG, C200HE PLCs and SYSMAC Board:

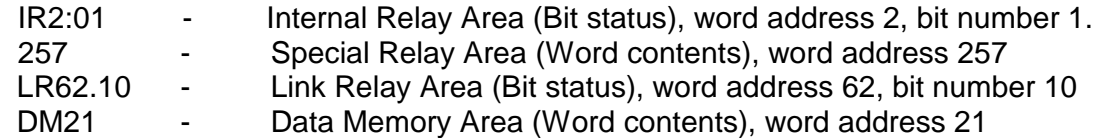

# **CV-series PLCs**

The following table lists the supported item names for the **CV-series** PLCs:

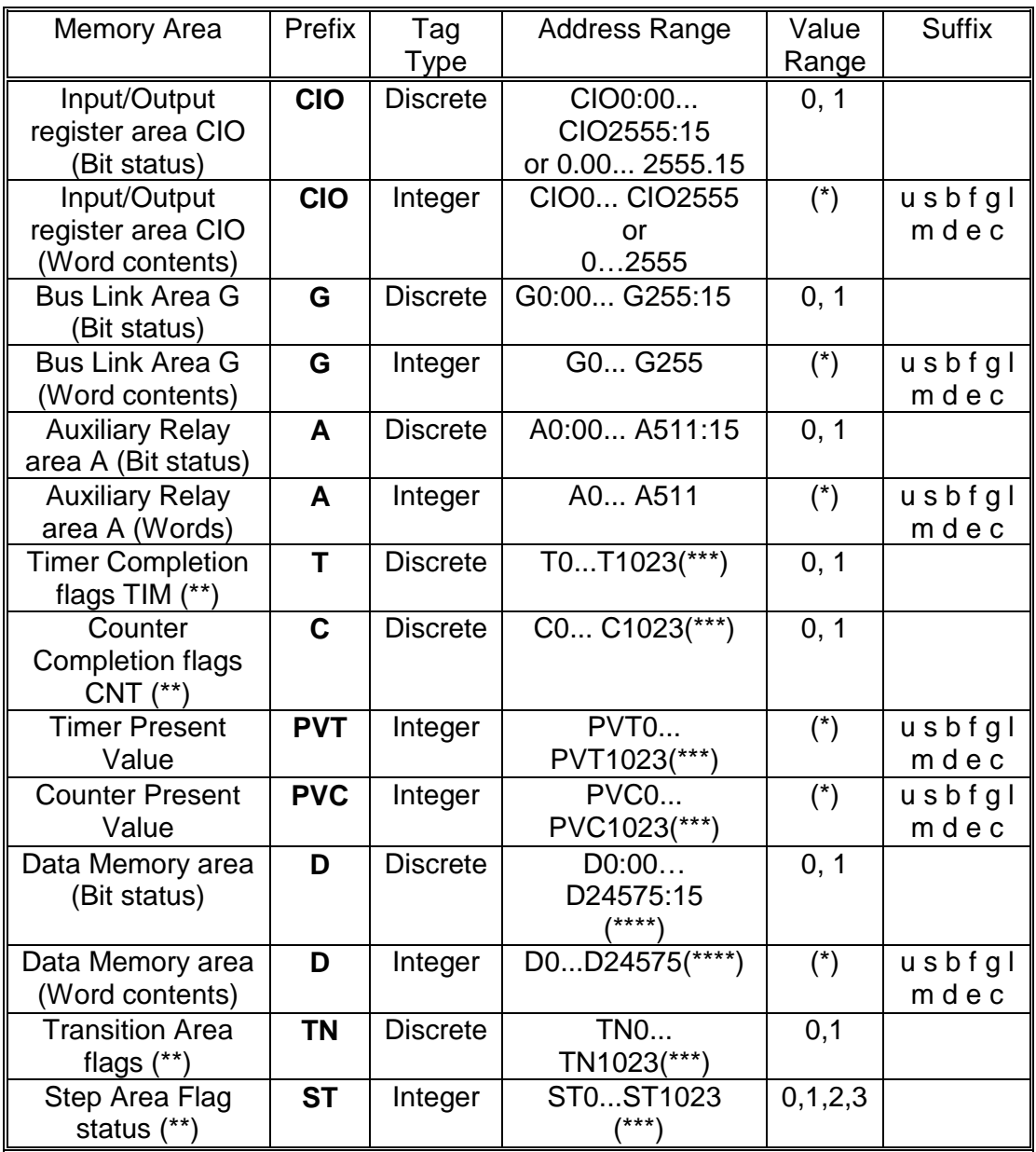

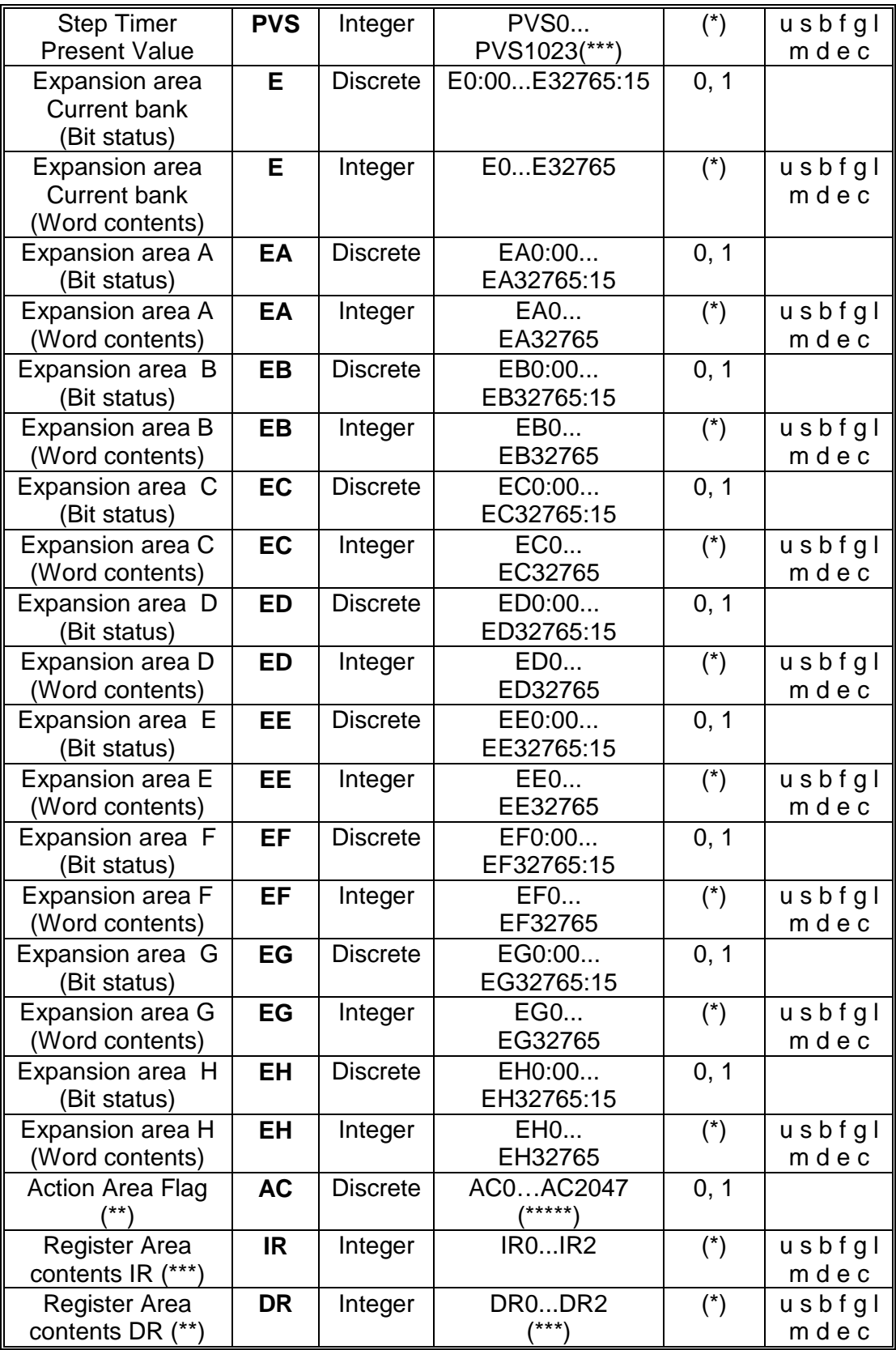

Item/point names, corresponding to Input/Output register area CIO, may be without prefix.

(\*) Value range for unsigned integer is from 0 to 65535 (item/point name with suffix "**U**" ("**u**") or without suffix), for signed integers from 32768 to 32767 (item/point name with suffix "**S**" ("**s**")) and for 16-bit BCD is from 0 to 9999. The value range for 32-bit integer is from -2147483648 to 2147483647 and for 32-bit BCD is from 0 to 99999999. Default value range for Integer Tag Type is unsigned integer.

(\*\*) Read only. **Note:** with DR area item without suffix (or with suffixes u, s, b) are Read/Write.

(\*\*\*) Represented memory area ranges are for CV1000, CV2000 and CVM1-CPU11-E (except Transition Area and Step Area Flag status) type controllers. For models CV500 and CVM1-CPU01-E (except Transition Area and Step Area Flag status) - accessible memory area ranges are 0:00...511:15 for Discrete items and 0...511 - for Integer items. Transition Area TN and Step Area Flag status area ST are not supported on CVM1 PLCs.

(\*\*\*\*) Represented memory area ranges are for CV1000, CV2000 and CVM1-CPU11-E type controllers. For models CV500 and CVM1-CPU01-E - accessible memory area ranges are 0...8191.

(\*\*\*\*\*) Represented memory area ranges are for CV1000 and CV2000 type controllers only. For model CV500 - accessible memory area ranges are 0...1023. With other CVseries PLCs – not supported.

Expansion area Current bank as well as Expansion areas (from EA to EH) is relevant only with CV1000 and CV2000 PLCs.

Item names **IR** and **DR** are valid with following Omron PLC models: CV1000, CV2000 and CVM1-CPU11-E.

The configuration of the discrete data can be as follows:

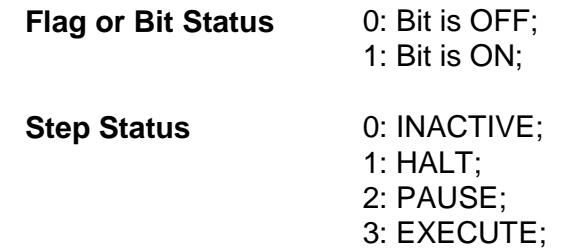

The following examples show the correct format for item names for CV-series PLCs:

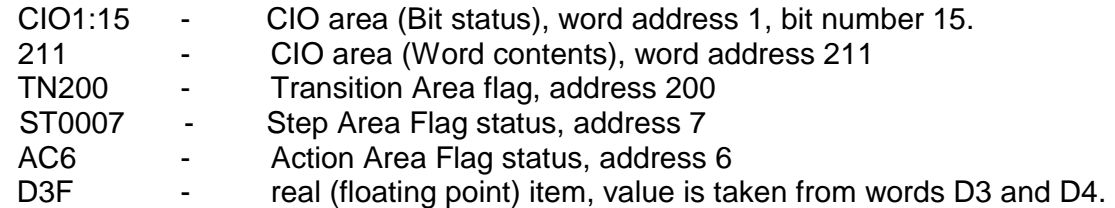

# **C/CPM2x PLCs**

The following table lists the supported item names for the **C-series** PLCs:

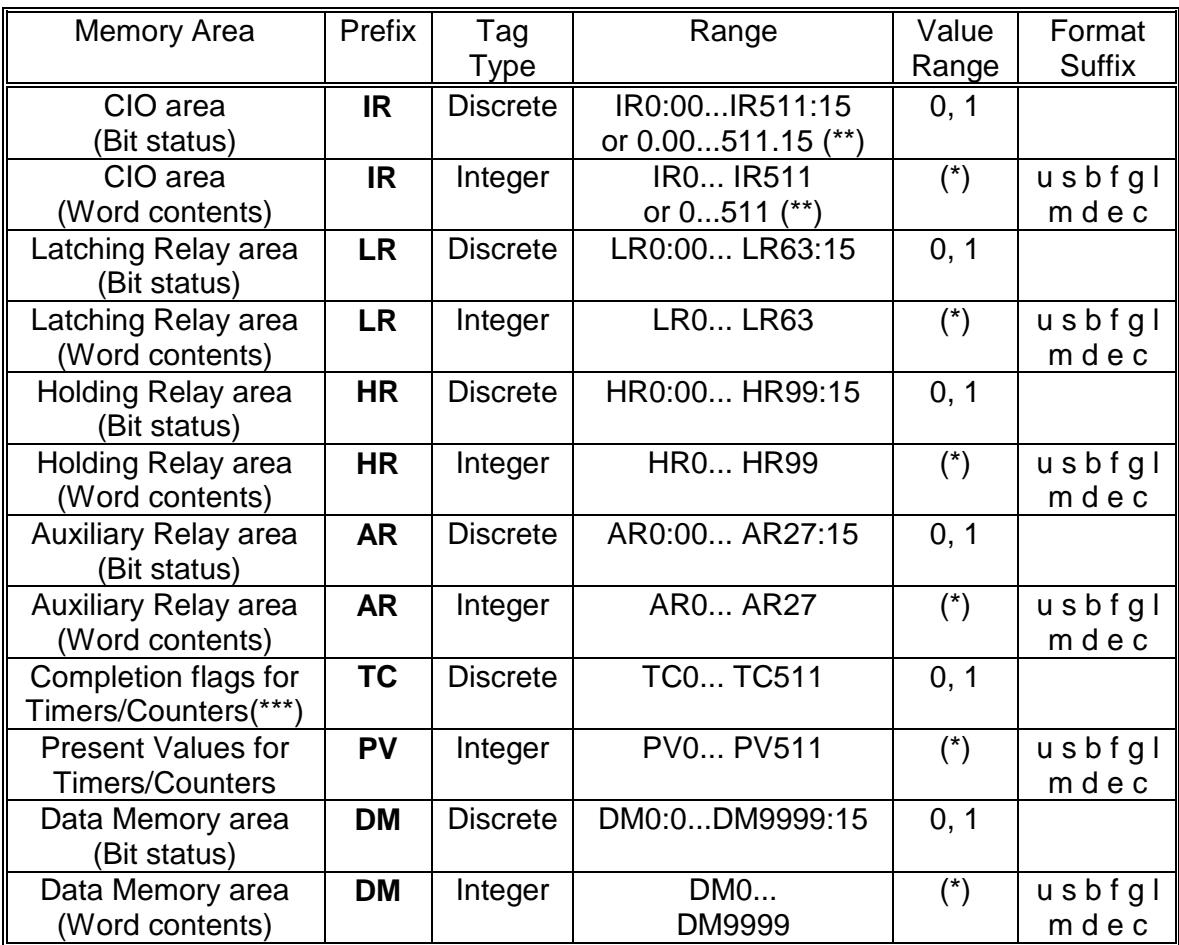

Item/point names, corresponding to Input/Output register area CIO, may be without prefix.

(\*) Value range for unsigned integer is from 0 to 65535 (item/point name with suffix "**U**" ("**u**") or without suffix), for signed integers from –32768 to 32767 (item/point name with suffix "**S**" ("**s**")) and for 16-bit BCD is from 0 to 9999. The value range for 32-bit integer is from -2147483648 to 2147483647 and for 32-bit BCD is from 0 to 99999999. Default value range for Integer Tag Type is unsigned integer.

(\*\*) Represented memory area range is for C200HS type controller. For models C200H, C1000H and C2000H - accessible memory area ranges are 0:00...255:15 for Discrete items and 000...255 for Integer items.

(\*\*\*) Read only

The following table lists the supported item names for the **CPM2x** PLCs:

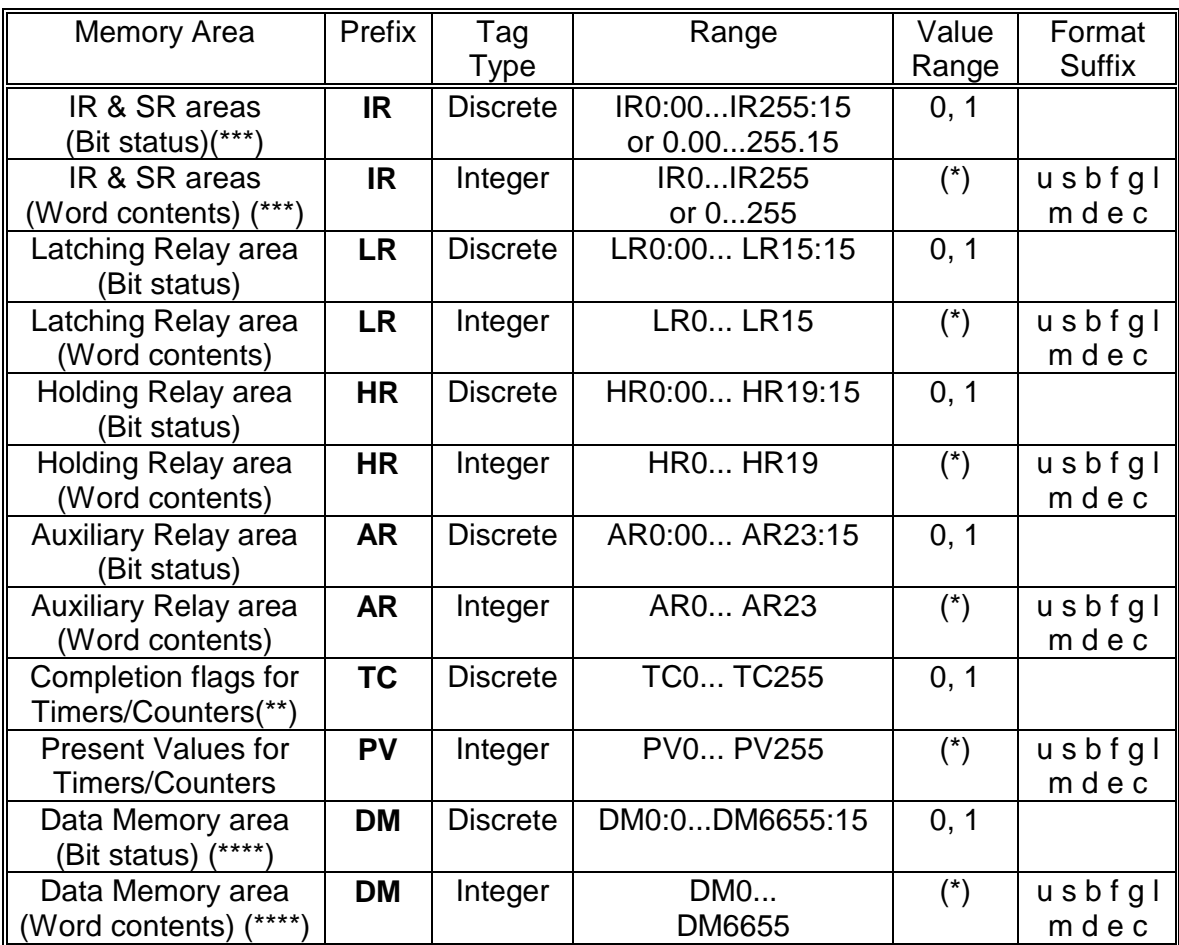

Item/point names, corresponding to IR and SR areas, may be without prefix.

(\*) Value range for unsigned integer is from 0 to 65535 (item/point name with suffix "**U**" ("**u**") or without suffix), for signed integers from –32768 to 32767 (item/point name with suffix "**S**" ("**s**")) and for 16-bit BCD is from 0 to 9999. The value range for 32-bit integer is from -2147483648 to 2147483647 and for 32-bit BCD is from 0 to 99999999. Default value range for Integer Tag Type is unsigned integer.

(\*\*) Read only

(\*\*\*) Addresses 50 to 199 in IR & SR area in CPM2A/CPM2C PLCs and 20 to 199 in IR & SR area in CPM1/CPM1A/SRM1(-V2) PLCs are read only.

(\*\*\*\*) Addresses DM1024 to DM6143 in CPM1/CPM1A PCs and DM2048 to DM6143 in CPM2A/CPM2C/SRM1(-V2) PCs are read only.

The following examples show the correct format for item names for C/CPM2x PLCs:

IR2:01 - CIO area (Bit status), word address 2, bit number 1.

- 211 CIO area (Word contents), word address 211.
- LR62.10 Latching Relay area (Bit status), word address 62, bit number 10.

DM21 - Data Memory area (Word contents), word address 21.

# **CQM1 PLCs**

The following table lists the supported item names for the **CQM1** PLCs:

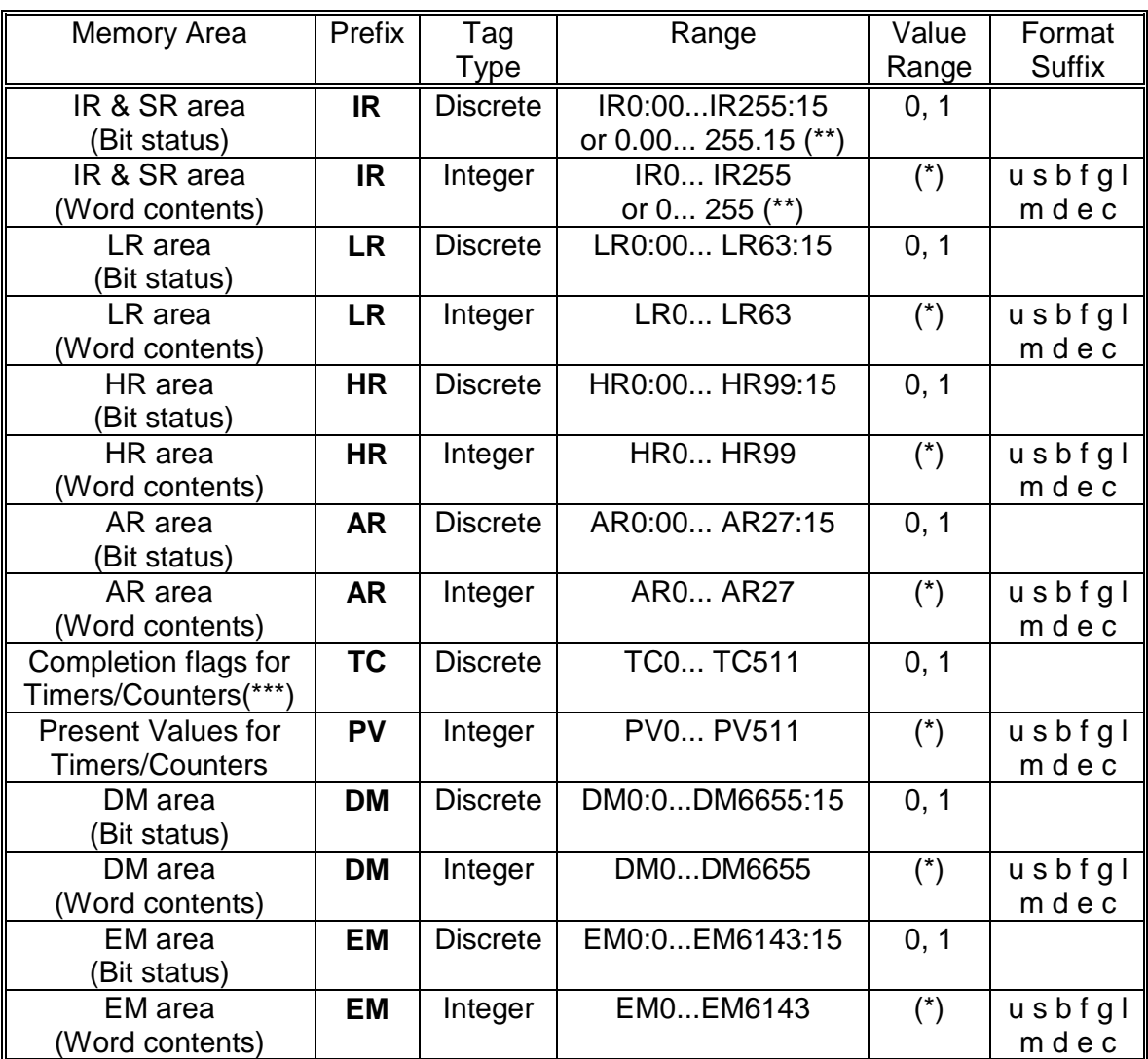

Item/point names, corresponding to IR and SR areas, may be without prefix.

(\*) Value range for unsigned integer is from 0 to 65535 (item/point name with suffix "**U**" ("**u**") or without suffix), for signed integers from –32768 to 32767 (item/point name with suffix "**S**" ("**s**")) and for 16-bit BCD is from 0 to 9999. The value range for 32-bit integer is from -2147483648 to 2147483647 and for 32-bit BCD is from 0 to 99999999. Default value range for Integer Tag Type is unsigned integer.

(\*\*) Represented memory area available in CQM1H-CPU61 CPU.

(\*\*\*) Read only

The following examples show the correct format for item names for CQM1 PLCs:

IR2:1 - IR Input area (Bit status), word address 2, bit number 1.

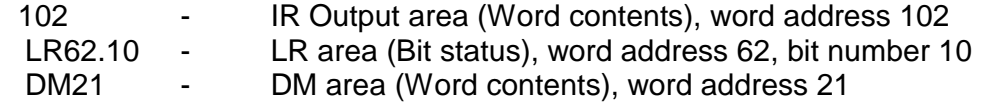

# **DAServer Standard System Items**

System Items provide you with easy access to the DAServer status and diagnostics information. They are treated just like ordinary items with respect to the client. However, in most cases these items are not directly acquired via the communications layer. System item values are usually generated through internal calculations, measurements, and the tracking of the DAS Engine.

No DAServer-specific system items are provided in this Omron Ethernet DAServer.

System items, like ordinary items, are defined by the following properties:

- **Group** (client group/OPC group): The arbitrary collection of items, not correlated.
- **Hierarchical location** (link name/OPC path. The hierarchical node section of the fully qualified OPC item ID.): The device the item is attached to.
- **Device group** (OPC access path/topic, or a Scan Group on a hierarchical branch.): A collection of items on the same physical location with the same protocol update rate. Example:

To check the status of an external device, the reference might be: DASOmronEth.Socket1.\$SYS\$Status

**Note:** This syntax does not refer to the access path/device group. As long as the data requested is from the same external device, the value will always be the same. **Note:** For DDE/SuiteLink clients, \$SYS\$Status always comes from the leaf level of a DAServer hierarchy branch, which is the destination PLC node. For OPC clients, \$SYS\$Status can be accessed at all hierarchy levels. \$SYS\$Status at the root level of the whole hierarchy tree is always good, as it represents the quality status of the local computer itself. Hence, for practical application, OPC clients should reference \$SYS\$Status at any hierarchy levels other than the root.

In the ArchestrA context, the device group plays the most important role of identifying the scope of any item (the device group defines the hierarchical location implicitly when using globally unique device-group names, which is required for DDE/SuiteLink compatibility).

All system items follow the same naming convention:

- All system items start with \$SYS\$.
- The DAS Engine scans and parses the name for system items.
- Parsing of the name is case-insensitive.

All system items can be accessed through subscriptions to a device group. However, while some system items return data for that device group, others are server-wide.

#### **DAServer Global System Item**

The following system item refers to specific information regarding a global condition of the DAServer.

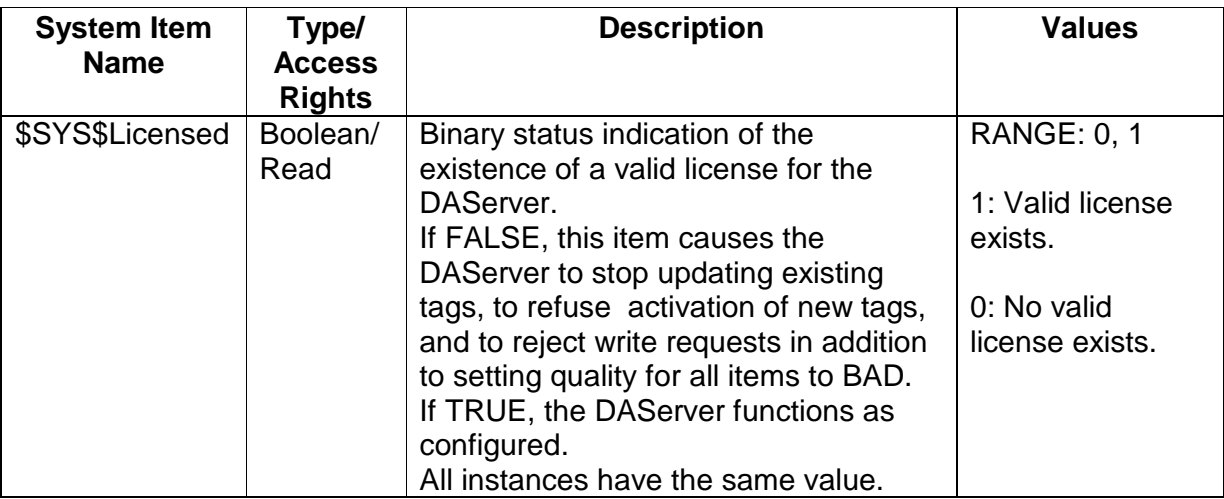

**Note:** With Omron Ethernet DAServer Global System Item \$SYS\$Licensed is not relevant.

#### **DAServer Device-Specific System Items**

The following system items refer to specific information regarding the device(s) the DAServer is connected to.

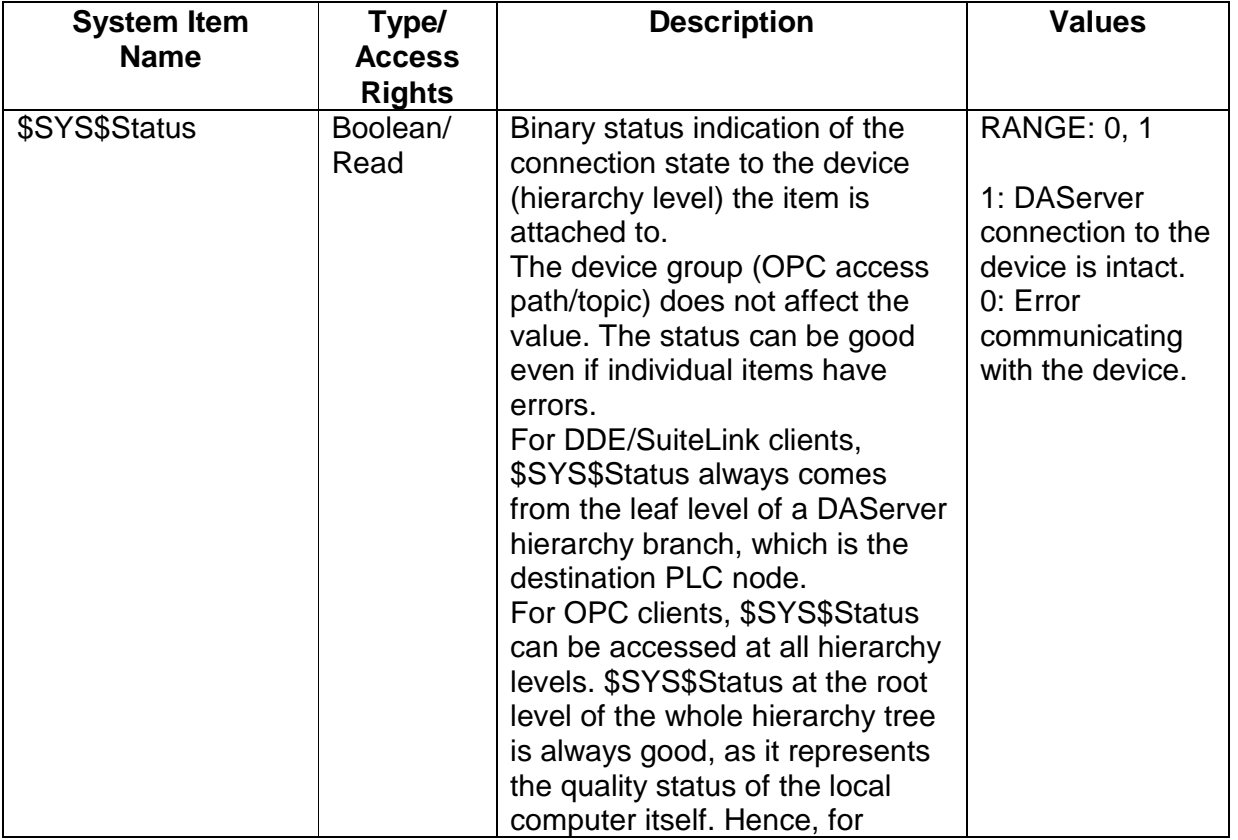

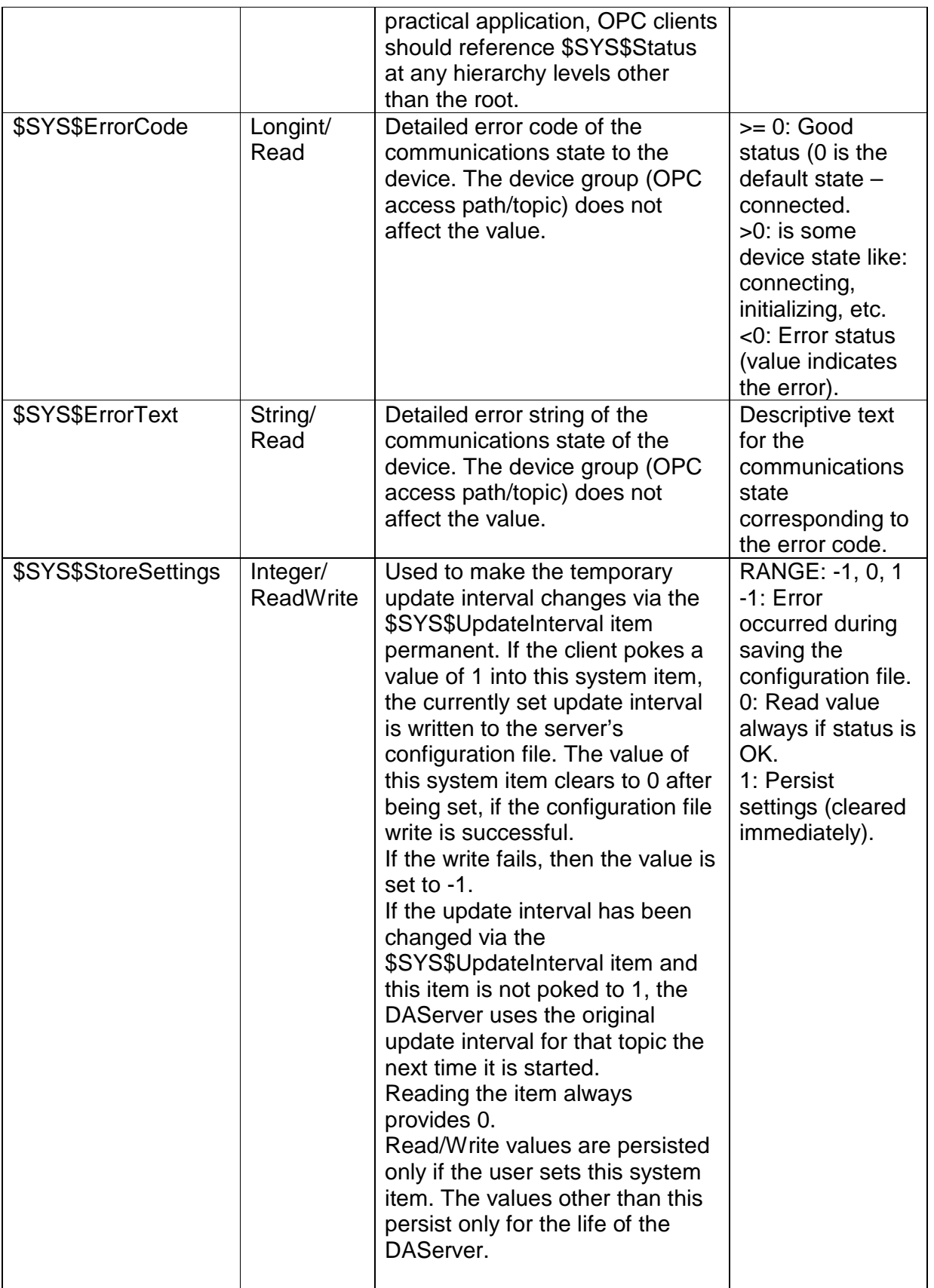

### **DAServer Device-Group-Specific System Items**

The following system items refer to specific information regarding device groups that have been configured in the DAServer.

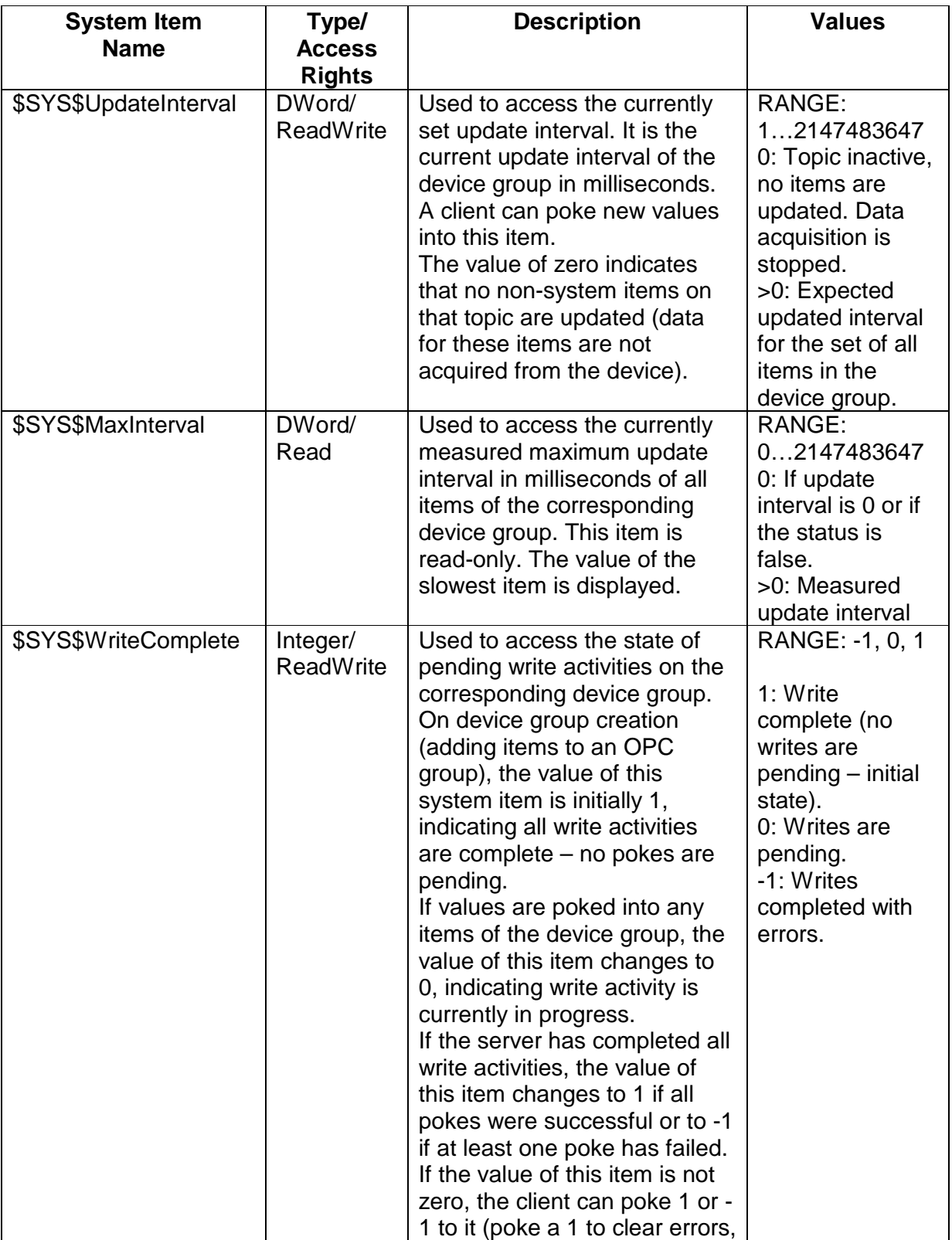

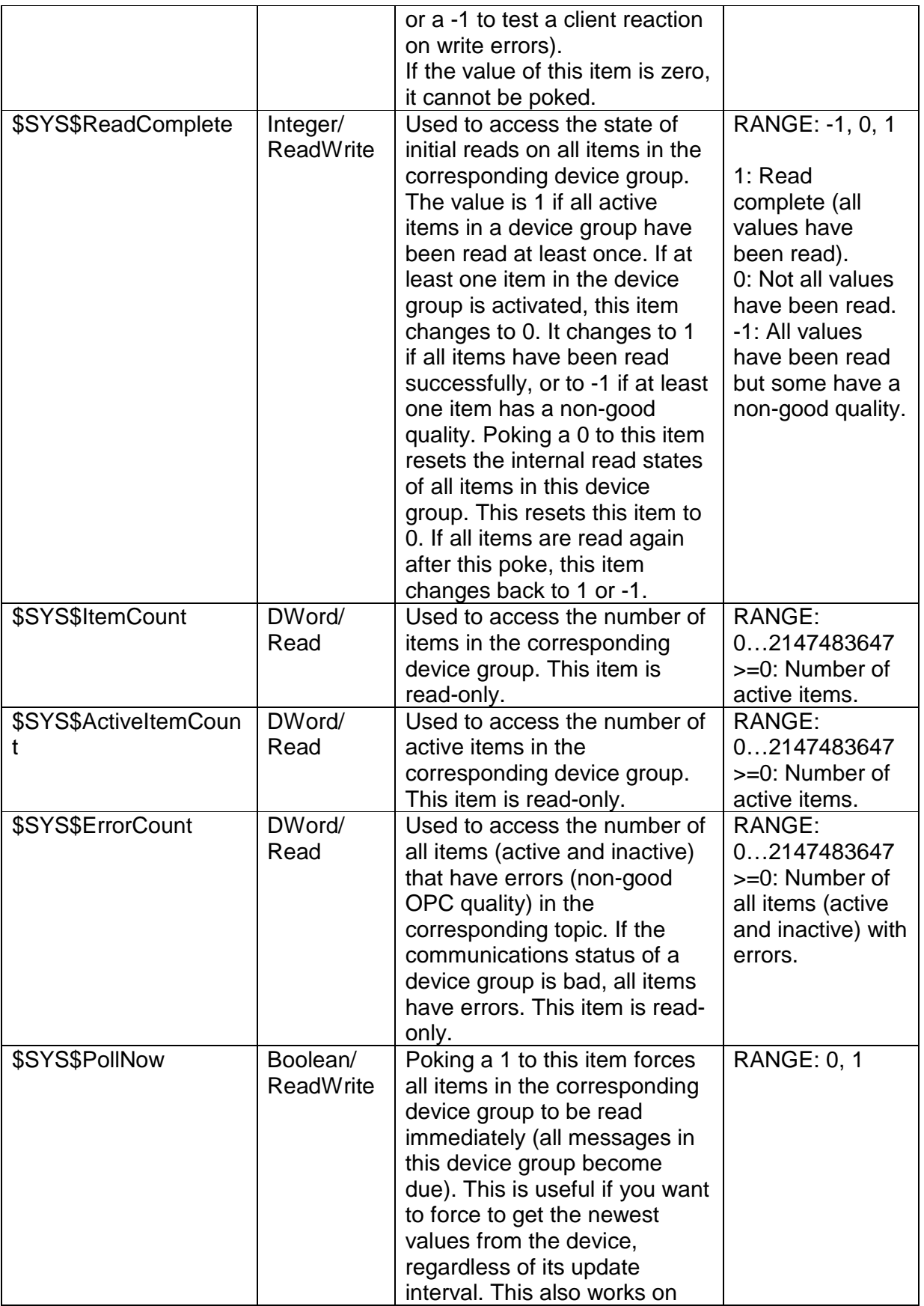

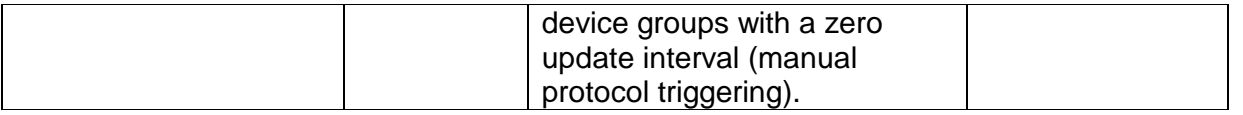

# **Generic OPC Syntax**

DAServer serves as a container for the OPC Groups, which provide the mechanism for containing and logically organizing OPC items. Within each OPC Group, an OPCcompliant client can register OPC items, which represent connections to data sources in the field device. In other words, all access to OPC items is maintained through the OPC Group.

The fully qualified name for an OPC item is called the Item ID (equivalent to Item Name). Generally, in OPC data acquisition DAServers, the syntax can be as follows:

#### AREA10.VESSEL1.TIC1.PLC.D100

where each component (delimited by a period) represents a branch or leaf of the field device's hierarchy. In this example:

- PLC is the name of the target PLC.
- D100 is the specific data point (Item) desired.
- An item is typically a single value such as an analog, digital, or string value.

The syntax for specifying a unique Item ID is DAServer-dependent. With Omron Ethernet DAServer Item ID example could be the following:

#### Unit1.CV500.D100

Item ID describes the syntax for defining the desired data point, OPC provides for another parameter, called Access Path, that defines optional specifications for obtaining that data. In DAServers, Access Paths are equivalent to Device Groups; it is this parameter that is used to define the update interval between the DAServer and the field device for accessing the values of data points in the PLC.

# CHAPTER 5

# **Troubleshooting**

This chapter describes the troubleshooting tools you can use to deal with the Omron Ethernet DAServer problems you may encounter.

The DAServer Manager provides access to diagnostics and other statistical data, and the Log Viewer provides access to event messages logged during the operation of a DAServer. Also, your client (for example, InTouch) can monitor connectivity with the PLC through the \$SYS\$Status item. Use these tools together with the following information to troubleshoot your Omron Ethernet DAServer.

**Note:** In order to determine the version of your DAServer, perform the following steps. Search for **DASOmronEth.dll**, right-click on the **File Nam**e, select **Properties** on the shortcut menu, and select the **Version** tab on the **Properties** dialog box. The version of your DAServer is listed under **File Versio**n.

#### **Contents**

- Monitoring Connectivity Status with the PLC
- Monitoring the Status of DAS Conversations
- Error Messages and Codes

# **Monitoring Connectivity Status with the PLC**

The built-in discrete item, \$SYS\$Status, can be used to monitor the status of communications with the PLC. This item is set to:

- 0 (zero) when communications with the PLC fails.
- 1 (one) when communications is successful.

**Note:** For DDE/SuiteLink clients, \$SYS\$Status always comes from the leaf level of a DAServer hierarchy branch, which is the destination PLC node. For OPC clients, \$SYS\$Status can be accessed at all hierarchy levels. \$SYS\$Status at the root level of the whole hierarchy tree is always good, as it represents the quality status of the local computer itself. Hence, for practical application, OPC clients should reference \$SYS\$Status at any hierarchy levels other than the root.

Enter the following DDE reference formula in the appropriate place in your client:

#### **=DASOmronEth|PLC!\$SYS\$Status**

where:

**DASOmronEth** is the name of the DAServer application. **PLC** is the exact device group defined in the DAServer for the PLC. **\$SYS\$Status** is the discrete item used to monitor the status of connectivity with the PLC.

Enter the following OPC item reference syntax when adding the item in your OPC client:

#### **YourOPCAccessPath.\$SYS\$Status**

where:

**YourOPCAccessPath** is the assembly of hierarchy node names leading to a specific controller device.

**\$SYS\$Status** is the discrete item used to monitor the status of connectivity with the controller device.

**Note:** In the case of a PLC disconnect, the DAServer will retry three times before entering into slow poll mode. In the case of reply time-out, the DAServer will go into slow poll mode immediately.

# **Monitoring the Status of DAS Conversations**

The **InTouch WindowViewer** supports built-in topic names, called **DDEStatus** and **IOStatu**s, that can be used to monitor the status of specific DAS conversations.

For example, let us assume that **WindowViewer (VIE**W) is communicating with the Omron Ethernet DAServer to a PLC that has been defined in the DAServer with the topic name OmronPLC. The discrete items, **DDEStatus** and **IOStatu**s, are set to:

- 0 (zero) when this DAS conversation failed.
- 1 (one) when this DAS conversation is successful.

### **Using DDEStatus and IOStatus in Excel**

The status of communications between the PLC and InTouch can be read into Excel by entering the following DDE reference formula in a cell on a spreadsheet:

#### **=view|DDEStatus!OmronPLC**

or

#### **=view|IOStatus!OmronPLC**

where:

**view** is the name of the InTouch application.

**[DDE][IO] Status** is the built-in topic name used to monitor the status of communications between the DAServer and InTouch.

**OmronPLC** is the exact topic name defined in the server for the PLC.

#### **Reading Values from the DAServer into Excel**

Values may be read directly into Excel spreadsheets from the DAServer by entering a DDE formula into a cell using the following format:

#### **=applicationname|<devicegroup>!itemname**

Example formula:

#### **=DASOmronEth|OmronPLC!'d100'**

where:

**DASOmronEth** is the name of the DAServer application.

**OmronPLC** is the exact device group name defined in the DAServer for the PLC. **D100** is the actual location in the PLC that contains the data value. This is the item name.

In this example, each time the value of **<tagname>** changes in the PLC, the DAServer will automatically send the new value to the cell containing the formula in Excel.

**Note:** Refer to the Microsoft Excel manual for complete details on entering Remote Reference formulas for cells.

#### **Writing Values to the DAServer from Excel**

Values may be written to the DAServer from Microsoft Excel by creating an Excel macro that uses the **POKE** command. The proper command is entered in Excel as follows:

#### **channel=INITIATE("applicationname","topicname") =POKE(channel,"itemname", Data\_Reference) =TERMINATE (channel) =RETURN()**

The following describes each of the above **POKE** macro statements:

#### **channel=INITIATE("applicationname","topicname")**

**•** Opens a channel to a specific topic name (defined in the DAServer) in a particular

application name (the executable name less the **.ex**e).

**•** Assigns the number of that opened channel to **channe**l.

**Note:** By using the **channel=INITIATE** statement, the word **channel** must be used in the **=POKE** statement instead of the actual cell reference. The **"application nam**e" and **"topic nam**e" portions of the formula must be enclosed in quotation marks.

#### **=POKE(channel,"itemname", Data\_Reference)**

**• POKEs** the value contained in the **Data\_Reference** to the specified item name (actual location in the PLC), via the **channel** number returned by the previously executed **INITIATE** function.

**• Data\_Reference** is the row/column ID of the cell containing the data value.

#### **=TERMINATE(channel)**

**•** Closes the channel at the end of the macro.

**•** Some applications have a limited number of channels; therefore, they should be closed when finished.

**• Channel** is the channel number returned by the previously executed **INITIATE** function.

#### **=RETURN()**

**•** Marks the end of the macro.

**Note:** Refer to the **.xlm** sample Excel poke macro provided on the DAServer CD. Also refer to the Microsoft Excel manual for complete details on entering Remote Reference formulas for cells.

# **Error Messages and Codes**

Generic DAServer error messages and Omron Ethernet-DAServer-specific messages are supported. Use the Log Flag data to customize the messages logged to the Log Viewer. See the Log Viewer online documentation for more information about using log flags. To troubleshoot DAServer problems, use the following error messages together with the DAServer Manager Diagnostics root data.

### **DAServer Error Messages**

The following table lists all the generic-DAServer and Omron Ethernet-DAServer-specific error messages that are logged to the Log Viewer.

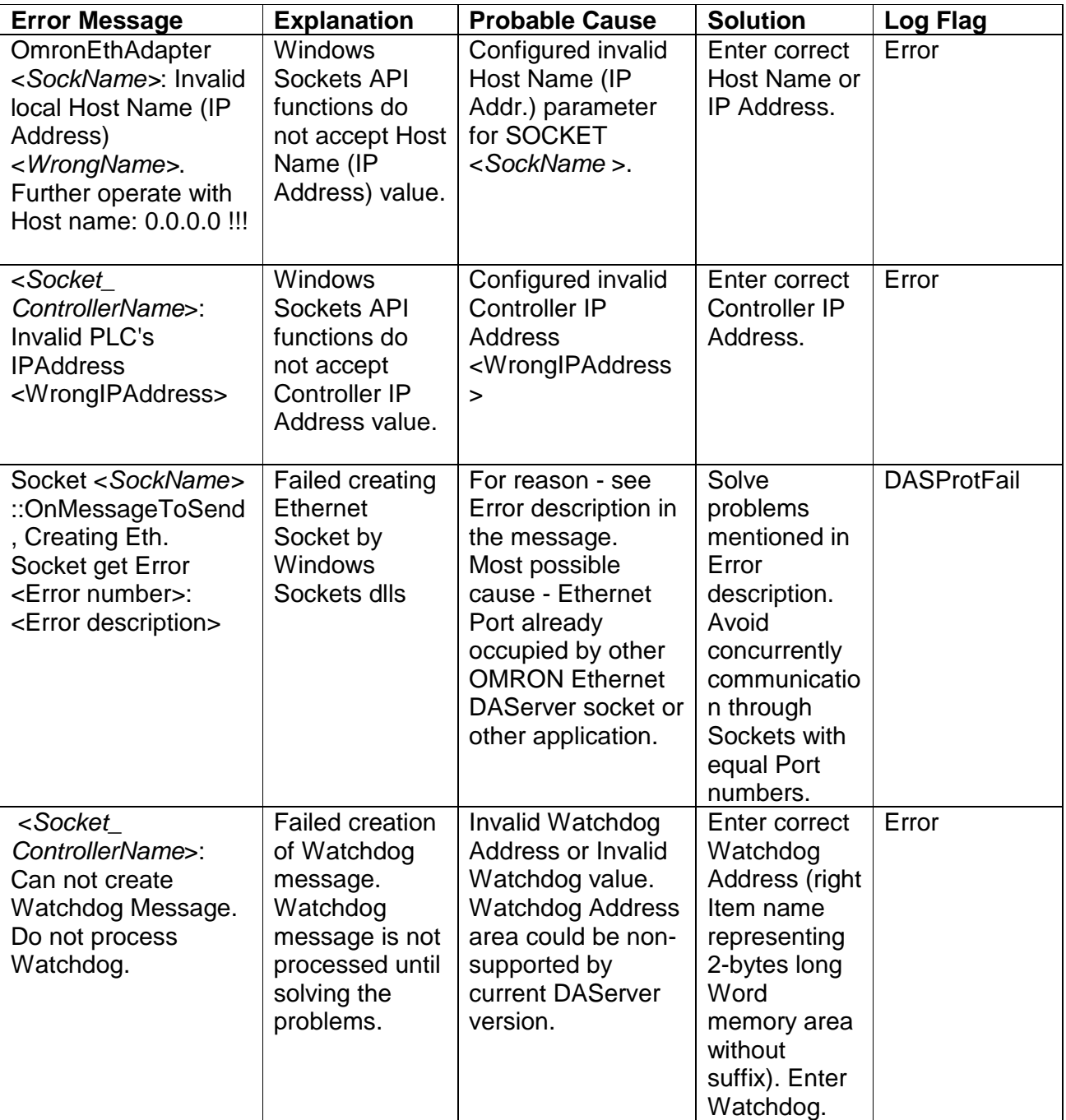

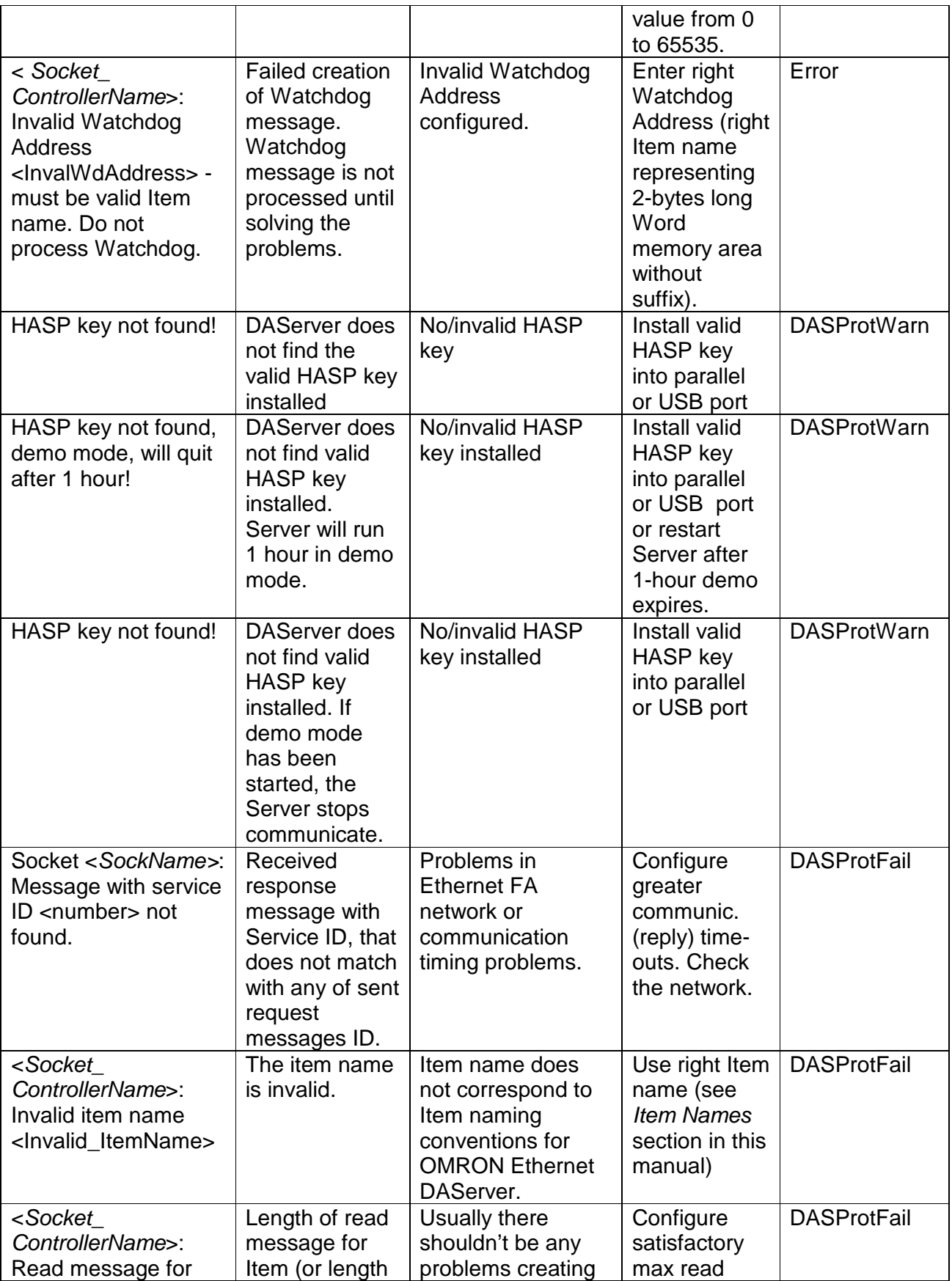

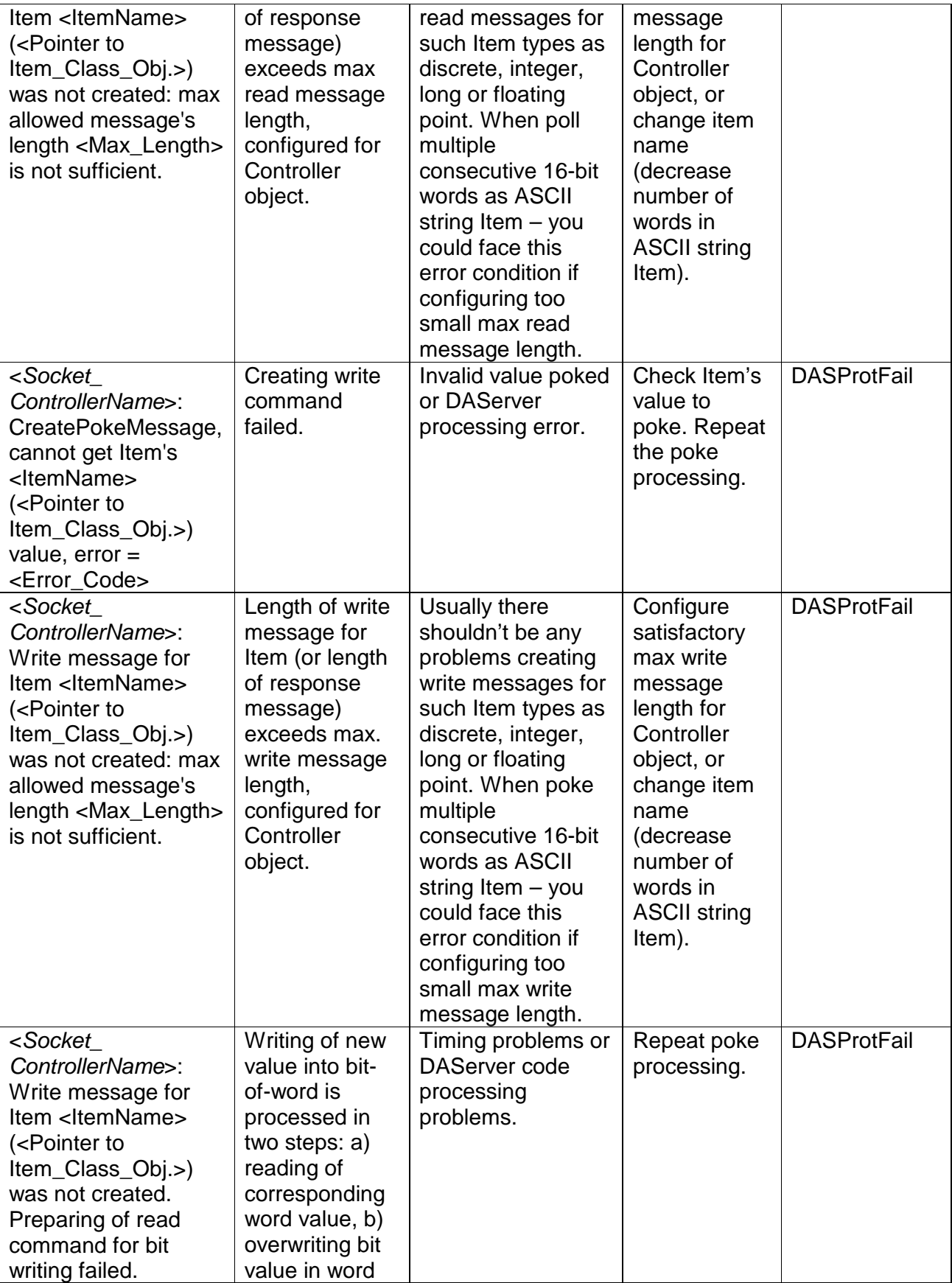

![](_page_57_Picture_346.jpeg)

**Note:** Please contact Klinkmann Support (support@klinkmann.com) if you face any other error messages with Log Flag "Error".

# **Server-Specific Error Codes**

There are following server-specific error codes, shown in the table, that augment those provided by the DAS Toolkit.

![](_page_58_Picture_178.jpeg)

**Note: Error code** can be monitored in client application as Item's \$SYS\$ErrorCode value, correspondingly **Logger Message** can be monitored as Item's \$SYS\$ErrorText value.

(\*) Fatal Error is set, if one of the following occasions permanently take place:

mismatch of command codes in DAServer request and PLC's response messages,

- controller response contains response error code with either Relay Error Flag (bit #7 in response's MRC) set to ON, or PC Fatal Error Flag (bit #7 in response's SRC) set to ON.

# **FINS Response Codes**

Additionally, there are FINS command response codes (Main response code MRC and Subcode SRC), generated by OMRON controllers, useful for communication troubleshooting. The following is example of error logging created by Omron Ethernet DAServer:

#### **FINSSocket1.CV500: FINS command 0101 failed (error code 1101). Parameter error: an incorrect memory area or unavailable expansion mem. area has been used.**

In above example FINS command response code (1101) is to be interpreted as following: MRC is 11 hex, SRC – 01 hex.

The accompanying table shows response codes, the server-specific strings generated by the DAServer to the logger, as well as recommended remedies. (Suggestions usually deals with configuring of OMRON PLC and/or FA network, yet several errors could be caused by Omron Ethernet DAServer configuration errors).

![](_page_58_Picture_179.jpeg)

![](_page_59_Picture_276.jpeg)

![](_page_60_Picture_297.jpeg)

![](_page_61_Picture_260.jpeg)

![](_page_62_Picture_67.jpeg)

**Note:** Refer to FINS Command's manual if face FINS error code missed in table.

(\*) If face this type of error – contact Klinkmann Support (support@klinkmann.com), because reason of problem could be caused by Omron Ethernet DAServer data processing problems.

# CHAPTER 6

# **Reference**

#### **Contents**

- DAServer Architecture
- Component Environments

# **DAServer Architecture**

**Note:** DAServers are supported on Microsoft Windows 2000 and Windows XP only. NetDDE protocol is not supported by DAServers.

This DAServer is a collection of components that work in concert to provide communications access with hardware field devices. These components include:

**• DAServer Manage**r: This is the Microsoft Management Console (MMC) snap-in, that is part of the ArchestrA System Management Console suite of utilities, supplied with the DAServer. It provides the necessary user-interface

for diagnostics, configuration, and activation.

**• Client Plug-in**s: These are the components that are added to a DAServer to enable communications with clients. Examples are: OPC, DDE/Suitelink, and so on.

**• DAS Engin**e: This is the library that contains all the common logic to drive data access.

**• Device Protoco**l: This is the custom code provided by this DAServer to define the communications with a particular device.

#### **DAServers**

A DAServer is comprised of three physical parts (see the following figure). They are the following:

**• Plug-in Component(s**): Responsible for communicating with clients.

**• DAS Engin**e: This common component is used by all DAServers.

**• PLC Protocol Laye**r, DAServer-specific: This component is responsible for communicating with the hardware.

![](_page_64_Figure_1.jpeg)

# **DAServer Architecture**

Each physical part of a DAServer is comprised of a set of .exe and/or .dll modules. Wonderware provides the Plug-ins and the DAS Engine. The DAS Toolkit user creates the PLC Protocol Layer (DAServer-specific) modules. All three sets of modules are required for a fully functioning DAServer.

#### **Plug-ins**

Plug-ins provide a protocol-translation function for device integration clients. Typical Plugins communicate in DDE, SuiteLink, or OPC protocol, and serve as interfaces between their clients and the DAS Engine.

**Note:** Items of an array are not supported in the DDE/SL plug-in. These arrays are converted to HEX strings, which provide legacy behavior for DAServers that support this in the DAServer-specific code.

#### **DAS Engine**

The DAS Engine is a middleware component that exposes two sets of unique interfaces, one for communicating with the Plug-ins and the other one for communicating with the PLC Protocol Layer components.

### **PLC Protocol Layer**

The PLC Protocol Layer provides a protocol-translation function for specific hardware, such as OMRON FinsGateway; and it serves as an interface between the DAS Engine and the hardware.

# **Component Environments**

Stand-alone DAServers have the following characteristics:

**•** The DAS Engine is dynamically linked to the other DAServer components. In other words, a new DAS Engine (feature enhancement or bug fix) would not require relinking to the other components nor re-QA of those other components. When deployed to the system, the new DAS Engine would attach to all existing DAServer components.

**•** Newly deployed Plug-ins (feature enhancements or bug fixes) do not require relinking nor re-QA of associated components. Even new Plug-ins (for example, OPC Alarm & Events) would not require any development

changes to the other components, and therefore no relinking in a customer-installed base. In fact, it is feasible to implement new functionality in a Plug-in to enhance the DAServer without any involvement of the code of

the other components.

**•** DAServers can be configured in one stand-alone configuration utility (DAServer Manager), and the DAServer Managerand is capable of displaying specific configuration views for all DAServers. This utility allows the browsing and editing of DAServers on different nodes.

**•** The DAServer Manager diagnostics tool displays generic diagnostic objects common to all DAServers, in addition to the DAServer-specific/DAServer-developer-defined diagnostic data. The DAServer data configuration format is XML. Any XML-enabled program (for example, XML Editor) can read this format.

#### KLINKMANN AUTOMATION Omron Ethernet Direct DAServer Revision History

![](_page_66_Picture_45.jpeg)